## eBOX626A Series

**Embedded System**

**User's Manual**

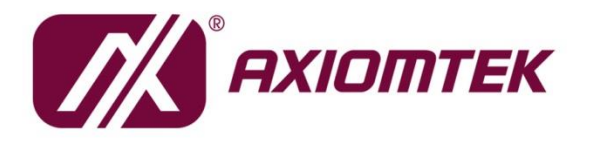

# USER'S MANUAL

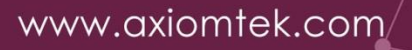

## <span id="page-1-0"></span>**[Disclaimers](#page-1-0)**

This manual has been carefully checked and is believed to contain accurate information. Axiomtek Co., Ltd. assumes no responsibility for any infringements of patents or any third party's rights, or any liability arising from such uses.

Axiomtek does not warrant or assume any legal liability or responsibility for the accuracy, completeness or usefulness of any information in this document. Axiomtek does not make any commitment to update any information in this manual.

Axiomtek reserves the right to change or revise this document and/or product at any time without notice.

No part of this document may be reproduced, stored in a retrieval system, or transmitted in any forms or by any means, electronic, mechanical, photocopying, recording, among others, without prior written permissions of Axiomtek Co., Ltd.

©**Copyright 2023 Axiomtek Co., Ltd. All Rights Reserved JAN 2023, Version A1 Printed in Taiwan**

## <span id="page-2-0"></span>**[Safety Precautions](#page-2-0)**

Before getting started, please read the following important safety precautions.

- 1. The eBOX626A does not come with an operating system which must be loaded first before installation of any software into the computer.
- 2. Be sure to ground yourself to prevent static charge when installing any internal components. Use a wrist grounding strap and place all electronic components in any static-shielded devices. Most electronic components are sensitive to static electrical charge.
- 3. Disconnect the power cord from the eBOX626A prior to making any installation. Be sure both the system and all external devices are turned OFF. Sudden surge of power could ruin sensitive components. Make sure the eBOX626A is properly grounded.
- 4. Make sure the voltage of the power source is correct before connecting it to any power outlet.
- 5. Turn Off system power before cleaning. Clean the system using a cloth only. Do not spray any liquid cleaner directly onto the screen.
- 6. Do not leave equipment in an uncontrolled environment where the storage temperature is below -40℃ or above 80℃ as it may damage the equipment.
- 7. Do not open the system's back cover. If opening the cover for maintenance is a must, only a trained technician is allowed to do so. Integrated circuits on computer boards are sensitive to static electricity. To avoid damaging chips from electrostatic discharge, observe the following precautions:
	- Before handling a board or integrated circuit, touch an unpainted portion of the system unit chassis for a few seconds. This will help discharge any static electricity on human body.
	- ⚫ When handling boards and components, wear a wrist grounding strap available from most electronic component stores.
- 8. Caution:

Risk of explosion if battery is replaced by an incorrect type Dispose of used batteries according to the instructions.

IL Y A RISQUE D'EXPLOSION SI LA BATTERIE EST

REMPLACEE

PER UNE BATTERIE DE TYPE INCORRECT.

METTRE AU REBUT LES BATTERIES USAGEES

CONFORMEMENT AUX INSTRUCTIONS

9. Waring:

Hot Surface Do Not Touch.

Restricted access locations: The equipment should only be installed in a Restricted Access Area.

## <span id="page-3-0"></span>**[Classifications](#page-2-0)**

- 1. Degree of production against electric shock: not classified
- 2. Degree of protection against ingress of water: IP40
- 3. Equipment not suitable for use in the presence of a flammable anesthetic mixture with air, oxygen or nitrous oxide.
- 4. Mode of operation: Continuous

## <span id="page-4-0"></span>**[General Cleaning Tips](#page-4-0)**

Please keep the following precautions in mind while understanding the details fully before and during any cleaning of the computer and any components within.

A piece of dry cloth is ideal to clean the device.

- 1. Be cautious of any tiny removable components when using a vacuum cleaner to absorb dirt on the floor.
- 2. Turn the system off before cleaning up the computer or any components within.
- 3. Avoid dropping any components inside the computer or getting circuit board damp or wet. 4. For cleaning, be cautious of all kinds of cleaning solvents or chemicals which may cause allergy to certain individuals.
- 5. Keep foods, drinks or cigarettes away from the computer.

#### **Cleaning Tools:**

.

Although many companies have created products to help improve the process of cleaning computer and peripherals, users can also use house hold items accordingly for cleaning. Listed below are items available for cleaning computer or computer peripherals.

Pay special attention to components requiring designated products for cleaning as mentioned below.

- Cloth: A piece of cloth is the best tool to use when rubbing up a component. Although paper towels or tissues can be used on most hardware as well, it is recommended to use a piece of cloth.
- ⚫ Water or rubbing alcohol: A piece of cloth may be somewhat moistened with water or rubbing alcohol before being rubbed on the computer. Unknown solvents may be harmful to plastic parts.
- ⚫ Absorb dust, dirt, hair, cigarette and other particles outside of a computer can be one of the best methods of cleaning a computer. Over time these items may restrict the airflow in a computer and cause circuitry to corrode.
- ⚫ Cotton swabs: Cotton swaps moistened with rubbing alcohol or water are applicable to reach areas in keyboard, mouse and other areas.
- ⚫ Foam swabs: If possible, it is better to use lint free swabs such as foam swabs.

【**Note**】: *It is strongly recommended that customer should shut down the system before starting to clean any single components.*

#### **Please follow the steps below:**

- 1.Close all application programs.
- 2.Close operating software.
- 3.Turn off power switch.
- 4.Remove all devices.
- 5.Pull out power cable.

## <span id="page-5-0"></span>**[Scrap Computer Recycling](#page-5-0)**

Please inform the nearest Axiomtek distributor as soon as possible for suitable solutions in case computers require maintenance or repair; or for recycling in case computers are out of order.

## **Trademarks Acknowledgments**

Axiomtek is a trademark of Axiomtek Co., Ltd.

IBM, PC/AT, PS/2, VGA are trademarks of International Business Machines Corporation. Intel® and Pentium® are registered trademarks of Intel Corporation.

MS-DOS, Microsoft C and QuickBasic, Windows 10, Windows 8.1, Windows 8, Windows 7, Windows XPE, Windows XP, Windows CE embedded, Linux are trademarks of Microsoft Corporation.

Other brand names and trademarks are the properties and registered brands of their respective owners.

# **Table of Contents**

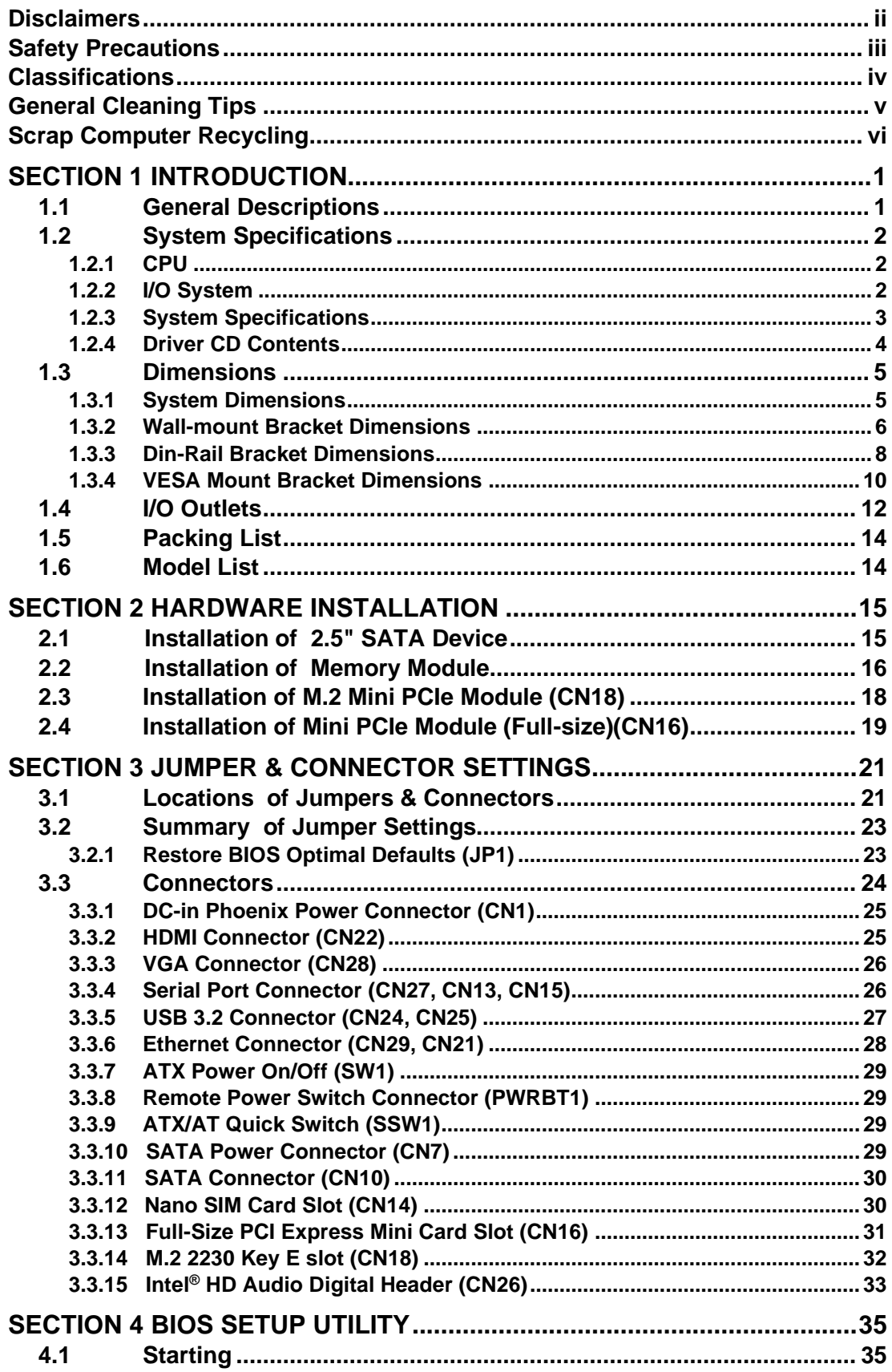

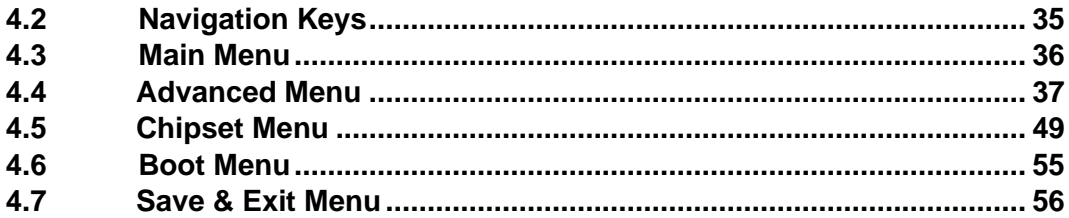

<span id="page-8-0"></span>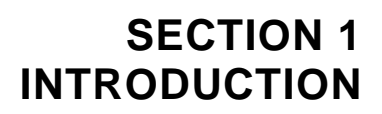

<span id="page-8-2"></span>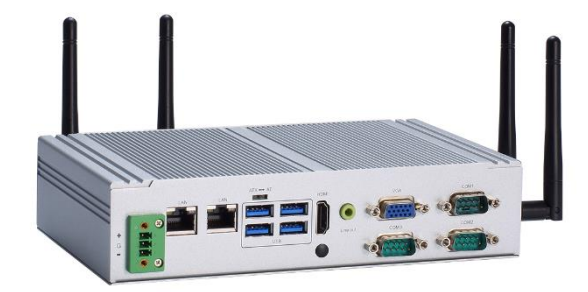

This section contains general information and detailed specifications of the eBOX626A.Section 1 consist of the following sub-sections:

- General Descriptions
- System Specifications
- Dimensions
- I/O Outlets
- Packing List
- Model List

## <span id="page-8-1"></span>**1.1 General Descriptions**

The eBOX626A is a compact embedded system that featuring Intel® Celeron® Processor J6412 (Elkhart Lake) onboard for High performance/low power consumption. It features fan-less design with multiple I/O including 6 USB ports, 3 COM ports, dual Intel® LAN ports and two independent displays. Suitable for the most IoT Gateway, Control system, Edge Computing, and intelligent factory applications.

#### **Features**

- Intel<sup>®</sup> Elkhart Lake Celeron<sup>®</sup> J6412 quad-core SoC onboard
- 1 HDMI and 1 VGA for dual view
- Trusted Platform Module (TPM) 2.0 onboard
- Rugged -10 °C to +60°C wide range operation temperature
- ⚫ Wide range power input 9-36VDC
- M.2 Key E for WiFi/WiFi 6 connection

#### **Reliable and Stable Design**

The embedded system supports Intel® Celeron® Processor J6412 (Elkhart Lake), along with high flexibility and multi-functional design that makes it the best solution for smart factory, AIOT, Edge Computing, Factory automation applications.

#### **Flexible Connectivity**

The eBOX626A comes with rich I/O interfaces including one RS-232/422/485 ports, two RS-232, four USB 3.1 ports, two USB 2.0 ports, one GbE port, one 2.5GbE port, one HDMI(lockable), one VGA, one mPCIe expansion slot and one M.2 key E.

#### **Embedded O.S. Supported**

The eBOX626A supports Windows® 10, Windows® 10 IoT and various Linux versions.

#### **Various Storage Supported**

In terms of storage, the eBOX626A supports one 2.5" SATA storage drive bay and one mSATA devices.

## <span id="page-9-0"></span>**1.2 System Specifications**

## <span id="page-9-1"></span>**1.2.1 CPU**

- ⚫ **CPU**
	- Intel® Celeron<sup>®</sup> J6412 (Elkhart Lake), up to 10W
- ⚫ **BIOS**
	- American Megatrends Inc. UEFI (Unified Extensible Firmware Interface) BIOS.
- ⚫ **System Memory**
	- 1 x 260-pin DDR4-3200 SO-DIMM, up to 32GB

## <span id="page-9-2"></span>**1.2.2 [I/O System](#page-10-1)**

- ⚫ **Display**
	- 1 x VGA (Resolution: 1920x1080@60Hz)
	- 1 x HDMI 1.4b (Resolution: 3840x2160@30Hz)
- ⚫ **Ethernet**
	- 1 x 10/100/1000/2500 Mbps Ethernet supports Wake-on-LAN, UEFI PXE with i226-LM
	- 1 x 10/100/1000 Mbps Ethernet supports Wake-on-LAN, UEFI PXE with Intel i210-AT
- ⚫ **USB Ports**
	- $\blacksquare$  4 x USB 3.1 Gen2
	- 2 x USB 2.0
- ⚫ **Serial Ports**
	- 2 x RS-232 (COM 2, COM3)
	- 1 x RS-232/422/485 (COM1)
- ⚫ **Digital IO**
	- 1 x optional 8-CH DIO by MOQ50 (default : 4in/4out) *\*must remove COM 3 to add 8-CH DIO\**
- ⚫ **Mini PCIe Interface**
	- 1 x full size internal PCI Express Mini Card slot (mSATA/SIM) (USB + PCIE + SATA)
	- $\blacksquare$  1 x M.2 2230 E Key (PCIE + USB signal)
- ⚫ **Storage**
	- 1 x 2.5" SATA HDD/SSD drive bay, up to 9.5mm height
	- 1 x mSATA for mPCIE slot (enable in BIOS setting)
- ⚫ **Indicator**
	- 1 x Green LED as indicator for PWR status
	- 1 x Orange LED as indicator for HDD active
- ⚫ **Switch**
	- 1 x ATX PWR switch
	- 1 x Remote power switch
	- 1 x ATX/AT Quick switch
- ⚫ **Antenna & SIM**
	- 4 x SMA type connector openings for antenna
	- $\blacksquare$  1 x SIM slot
- ⚫ **TPM 2.0**
	- $\blacksquare$  1 x ST33HTPH2E32AHA6
- ⚫ **Audio**
	- 1 x Line-out

## <span id="page-10-0"></span>**1.2.3 [System Specifications](#page-10-1)**

- <span id="page-10-1"></span>⚫ **Watchdog Timer**
	- 1~255 seconds or minutes; up to 255 levels.
- ⚫ **Power Supply**
	- 9-36V DC input (Typical : 12V/24VDC)
- ⚫ **Operation Temperature**  $\blacksquare$  -10°C to +60°C (+14°F to +140°F) (with W.T. DRAM & SSD)
- ⚫ **Storage Temperature**
	- $-40^{\circ}$ C ~+80 $^{\circ}$ C (-40 °F ~ 176°F)
- ⚫ **Humidity**
	- $\blacksquare$  10% ~ 95% (non-condensation)
- ⚫ **Shock**
	- IEC 60068-2-27 (w/SSD: 50G@wall mount, half sine,11 ms duration)
- ⚫ **Vibration Endurance** ■ IEC 60068-2-64 (w/SSD: 3Grms STD, random, 5 - 500 Hz,1 hr/axis)
- ⚫ **Weight**
	- 1.2 kg (1.43 lb) without package
	- $\blacksquare$  1.8 kg (3.97 lb) with package
- ⚫ **Dimension**
	- 200 mm (7.87") (W) x 120 mm (4.72") (D) x 46 mm (1.81") (H)

#### <span id="page-11-0"></span>**1.2.4 Driver CD Contents**

Please download the following eBOX626A drivers from the Axiomtek official website.

- ⚫ **Chipset**
- ⚫ **Ethernet (i226-LM, i210-AT)**
- ⚫ **Chipset**
- ⚫ **Graphic**
- ⚫ **Serial Port**
- ⚫ **USB 3.1**
- ⚫ **Intel® ME**
- ⚫ **HD Audio**
- ⚫ **Serial IO**

<span id="page-11-1"></span>【**Note**】**:** *All specifications and images are subject to change without notice.*

## <span id="page-12-0"></span>**[1.3 Dimensions](#page-11-1)**

The following diagrams show dimensions and outlines of the eBOX626A.

## <span id="page-12-1"></span>**1.3.1 System Dimensions**

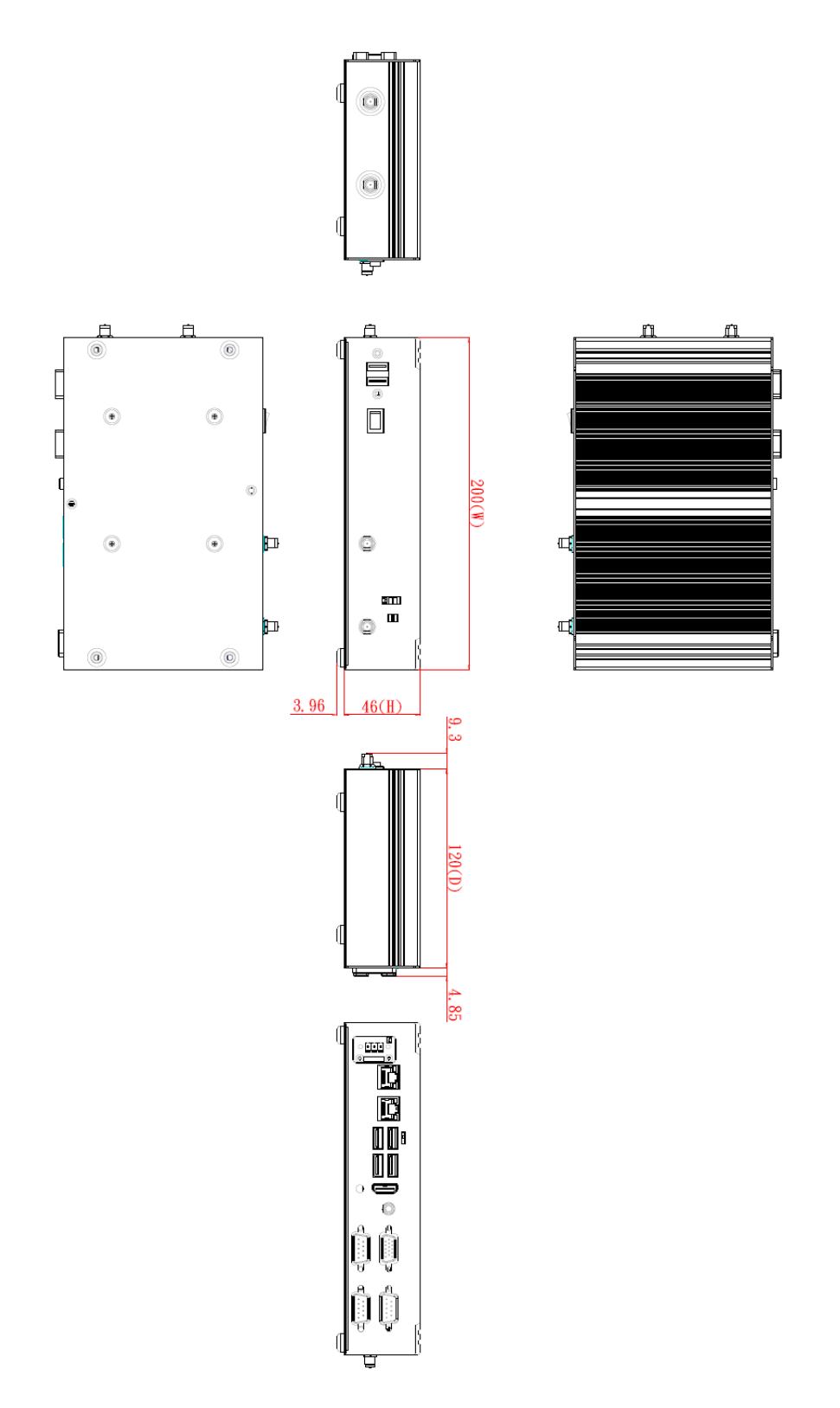

## <span id="page-13-0"></span>**1.3.2 Wall-mount Bracket Dimensions**

Users can get 4pcs truss head M3\*6L screws for fixing the wall mount kit from the accessories box.

Note: When users install wall mount kit, please turn the LAN ports outlet side towards the floor.

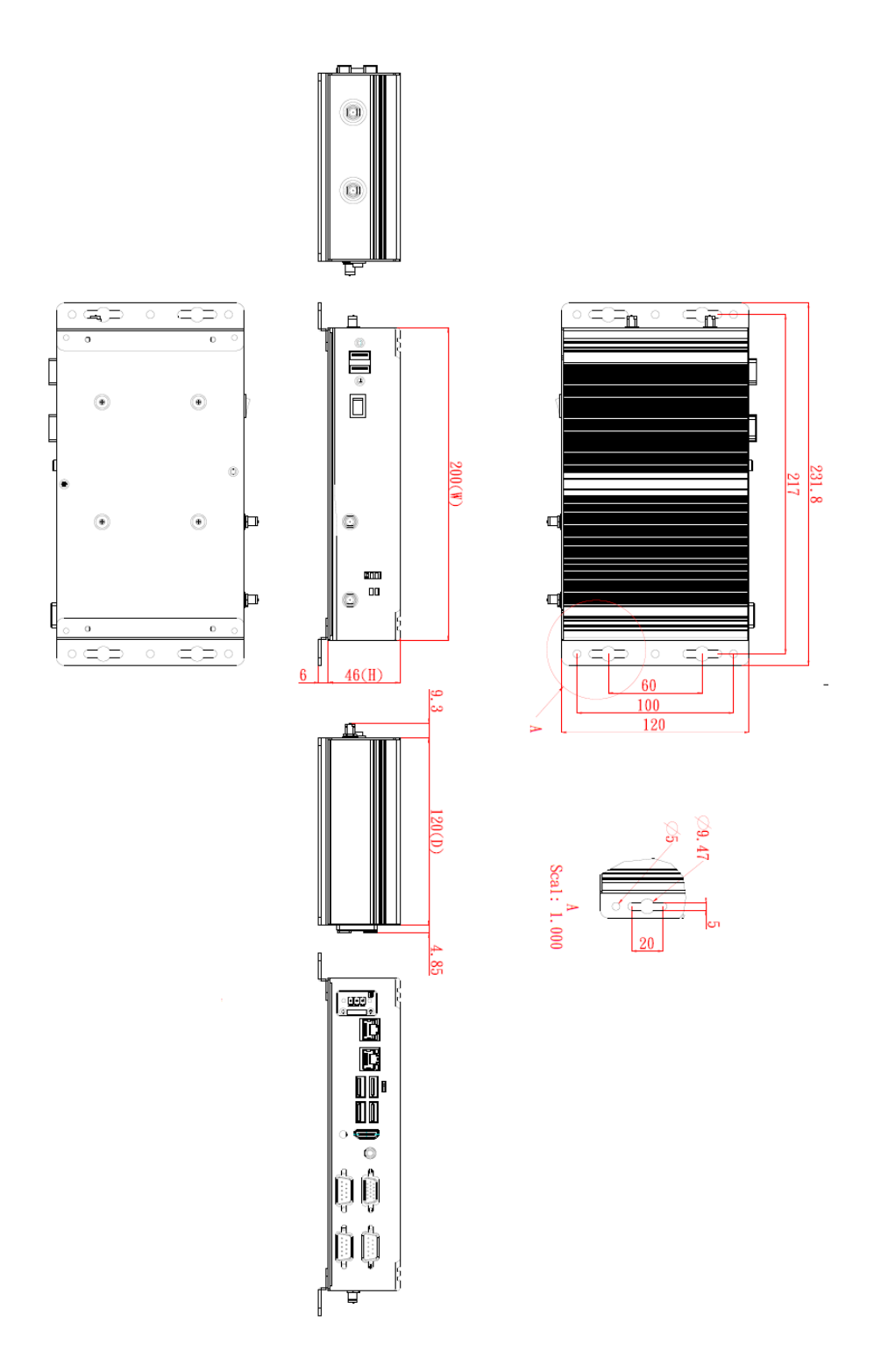

## **Wall-mount Bracket Assembly Drawing**

Users can get 4pcs truss head M3\*6L screws for fixing the wall mount kit from the accessories box.

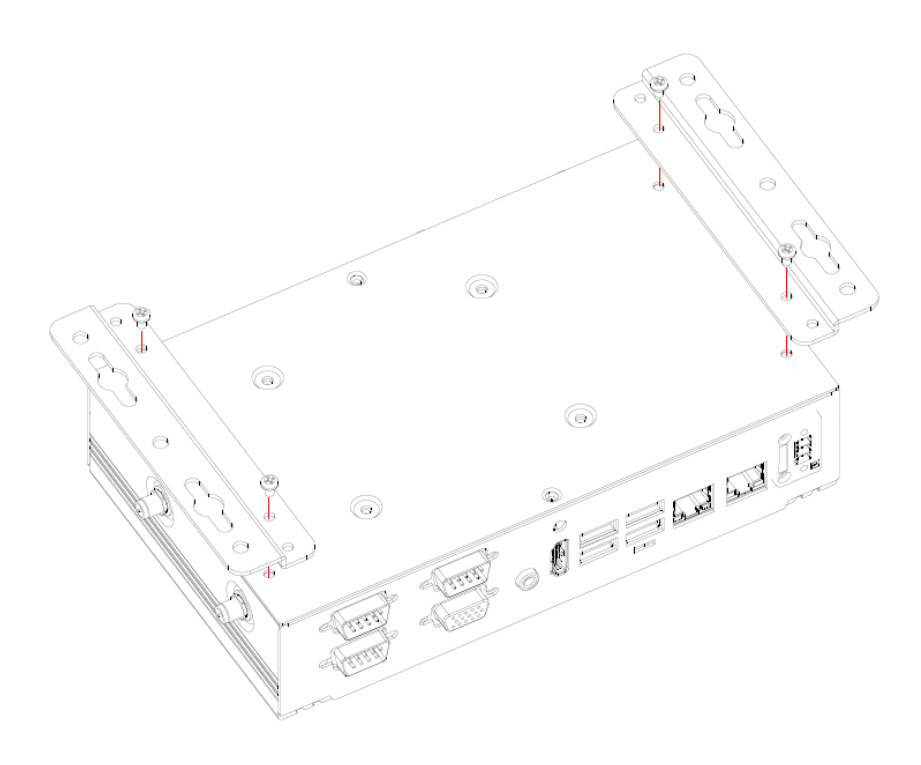

【**Note**】**:** *If users tighten the screws in drywall, use the hollow wall anchors to ensure that unit does not pull away from the wall due to prolonged strain* **between** *the cable and power connector.*

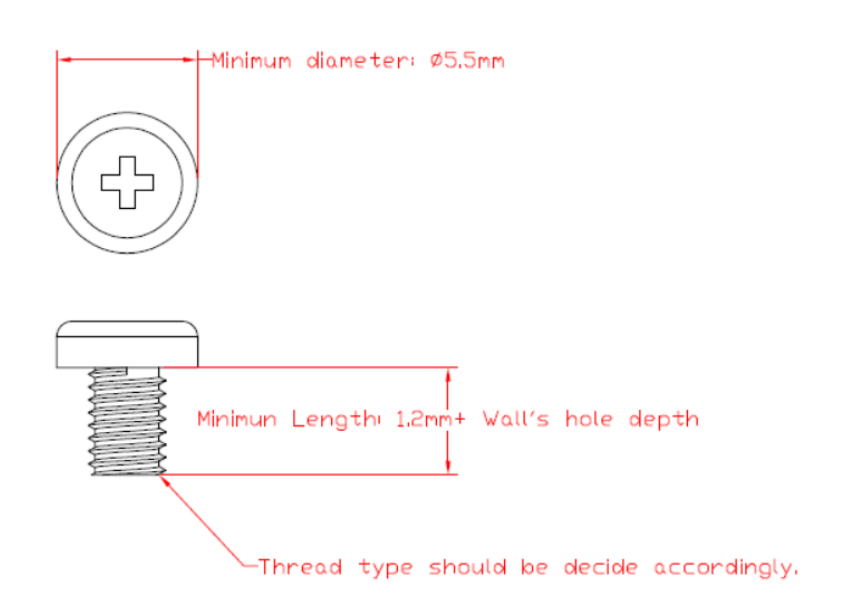

## <span id="page-15-0"></span>**1.3.3 Din-Rail Bracket Dimensions**

Users can get 8pcs truss head M3\*4L screws for fixing the wall mount kit from the accessory box.

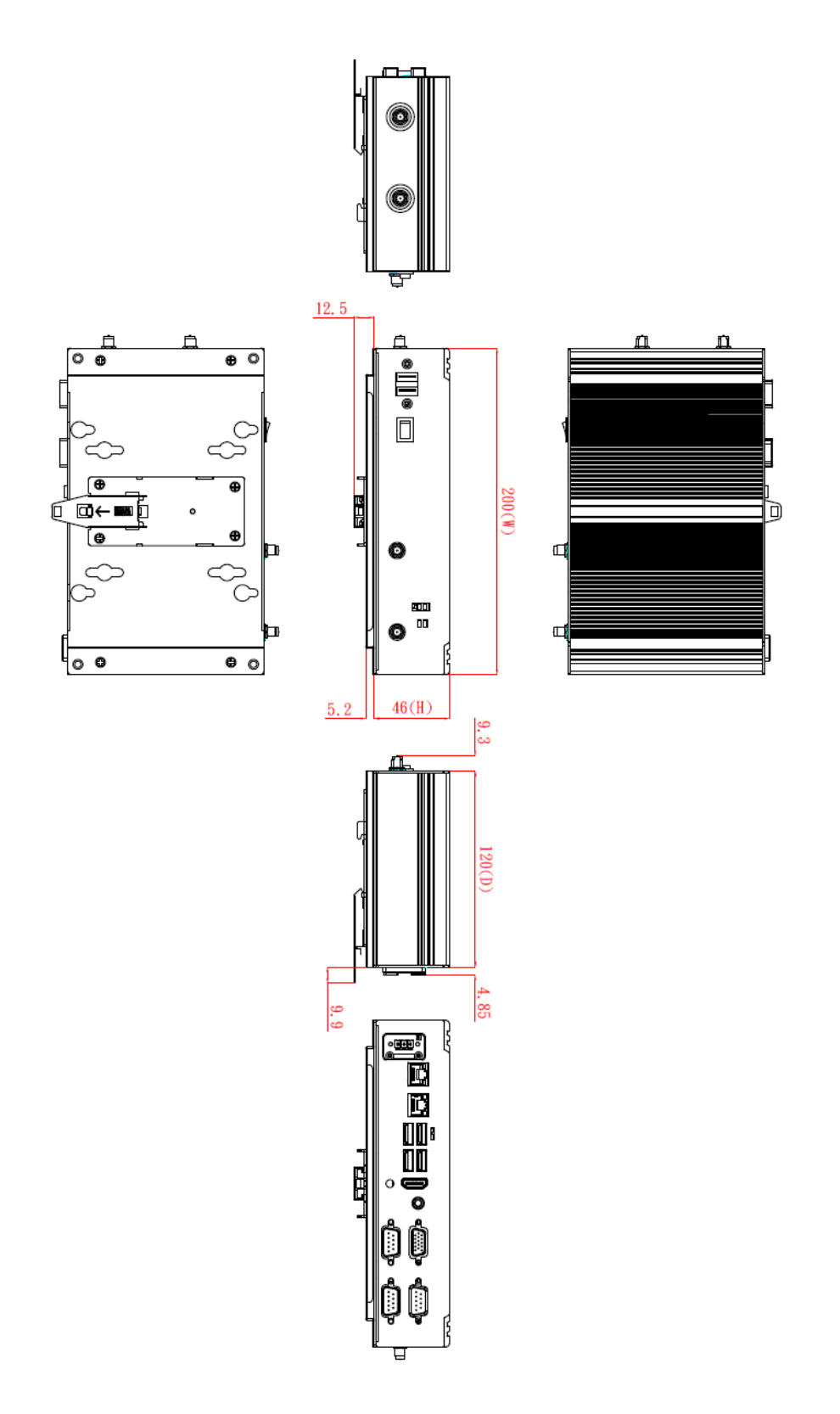

## **Din-Rail Bracket Assembly Drawing**

Users can get 8pcs truss head M3\*4L screws for fixing the wall mount kit from the accessory box.

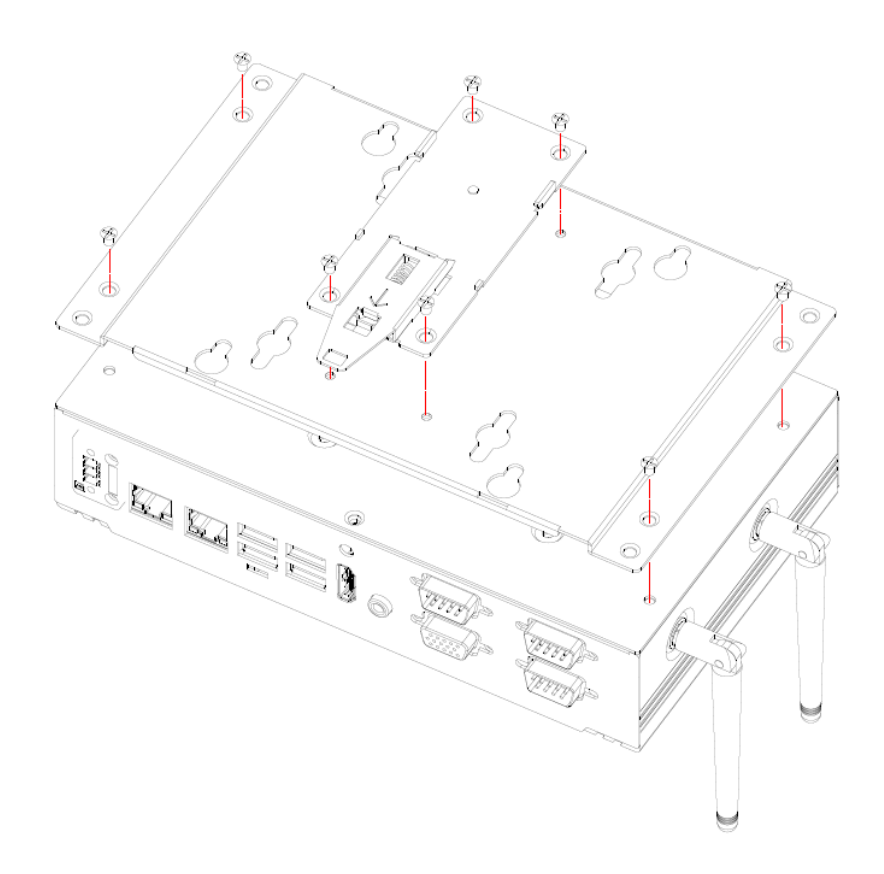

## <span id="page-17-0"></span>**1.3.4 VESA Mount Bracket Dimensions**

Users can get 4pcs truss head M3\*6L screws for fixing the wall mount kit from the accessory box.

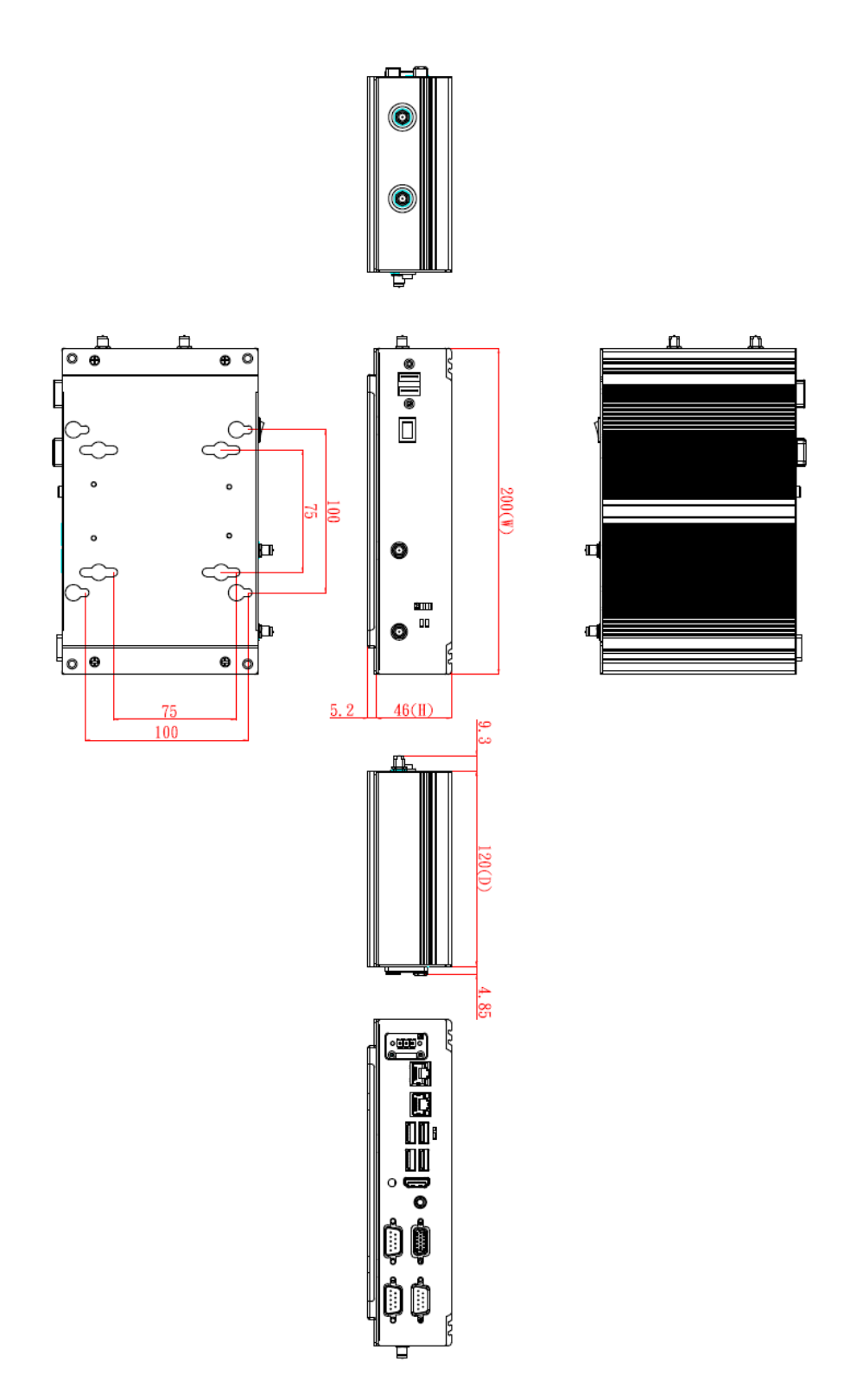

## **VESA Mount Bracket Assembly Drawing**

Users can get 4pcs truss head M3\*6L screws for fixing the wall mount kit from the accessory box.

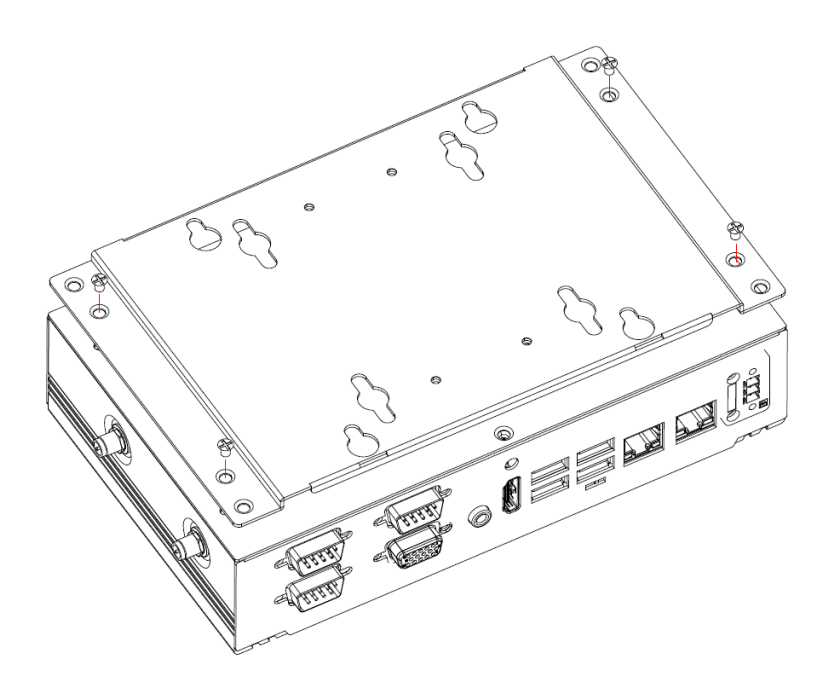

## <span id="page-19-0"></span>**[1.4 I/O Outlets](#page-21-0)**

The following figures show I/O outlets on the eBOX626A.

## **Front View**

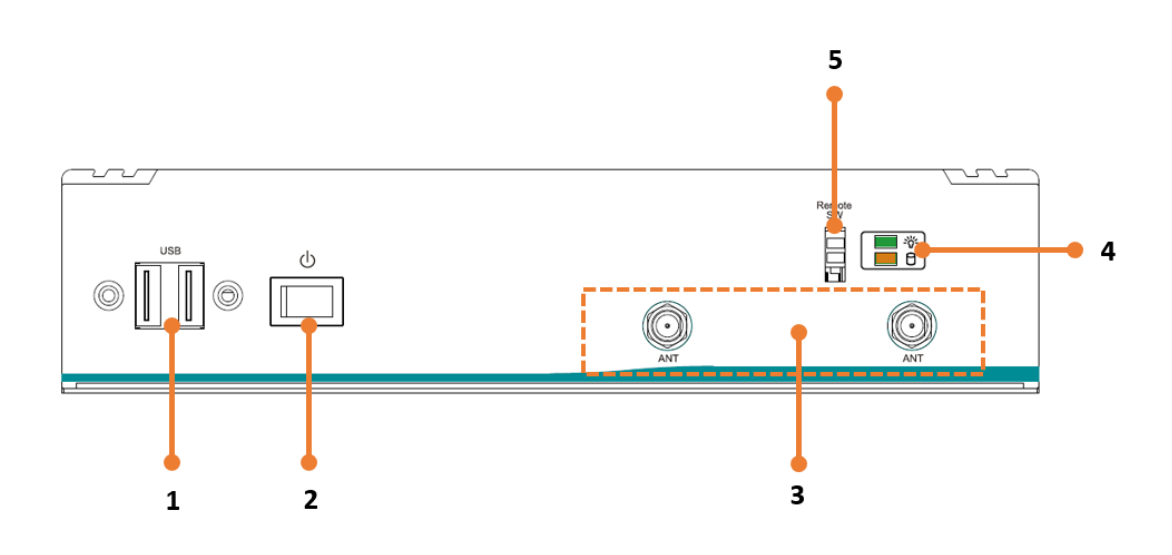

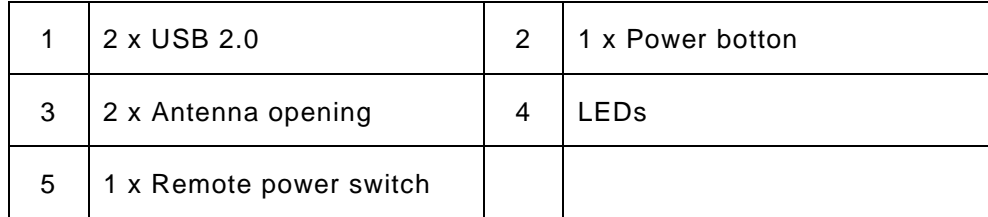

**Rear View**

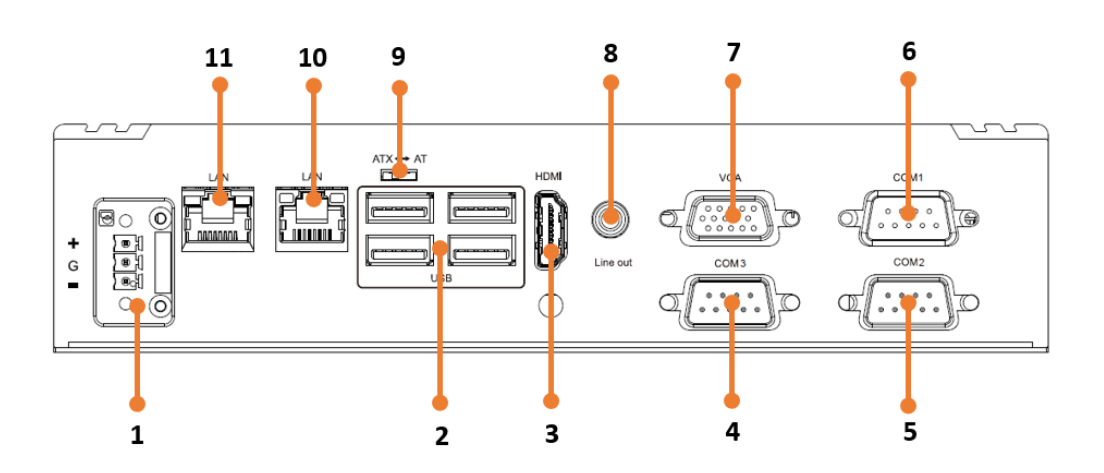

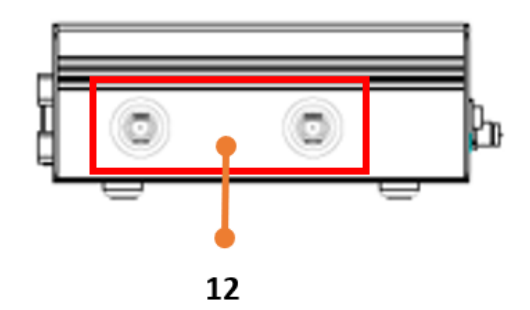

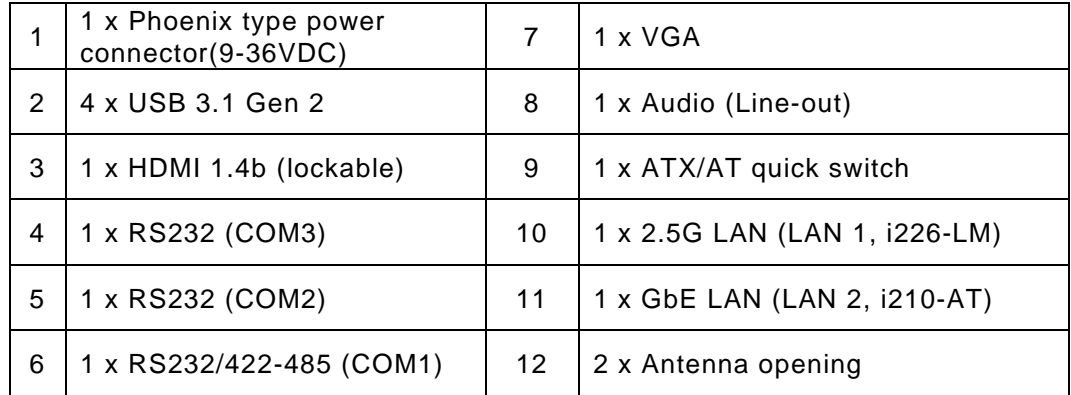

## <span id="page-21-0"></span>**1.5 [Packing](#page-21-0) List**

The eBOX626A comes with the following bundle package:

- ⚫ **eBOX626A System Unit x 1**
- ⚫ **3-pin Terminal Block connector x 1**
- ⚫ **Remote Switch Cable x 1**
- ⚫ **Pre-installed Foot Pad x 4**
- ⚫ **DRAM thermal pad x 3**
- ⚫ **DRAM thermal pad bracket x1**

## <span id="page-21-1"></span>**1.6 [Model](#page-21-0) List**

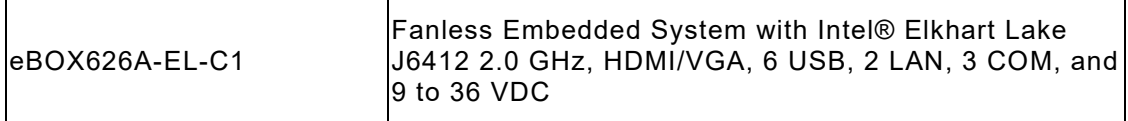

Please contact Axiomtek's distributors immediately in case any abovementioned items are missing.

## <span id="page-22-0"></span>**[SECTION](#page-22-2) 2 [HARDWARE](#page-22-2) INSTALLATION**

<span id="page-22-2"></span>The eBOX626A is convenient for various hardware configurations, such as DRAM, HDD (Hard Disk Drive), SSD (Solid State Drive), PCI Express Mini card, M.2 module. Section 2 contains guidelines for hardware installation.

## <span id="page-22-1"></span>**2.1 Installation of 2.5" SATA Device**

- **Step 1 Turn off the system and unplug the power cord.**
- **Step 2 Turn the system upside down to locate screws at the side of the system, and then loosen two screws and four foot pads.**

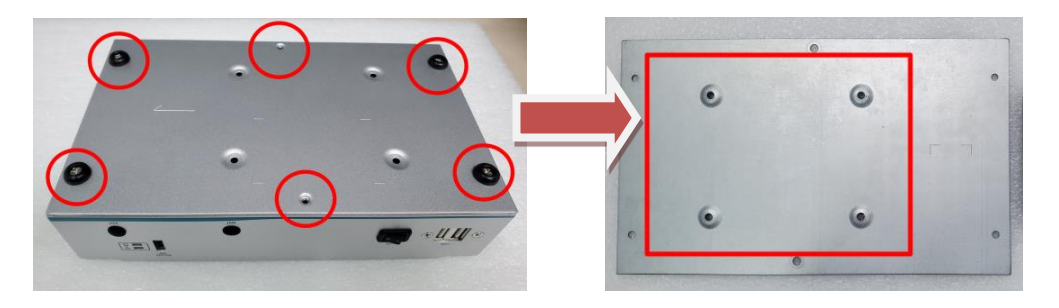

**Step 3 Assemble SSD/HDD with the bottom cover with 4 screws.**

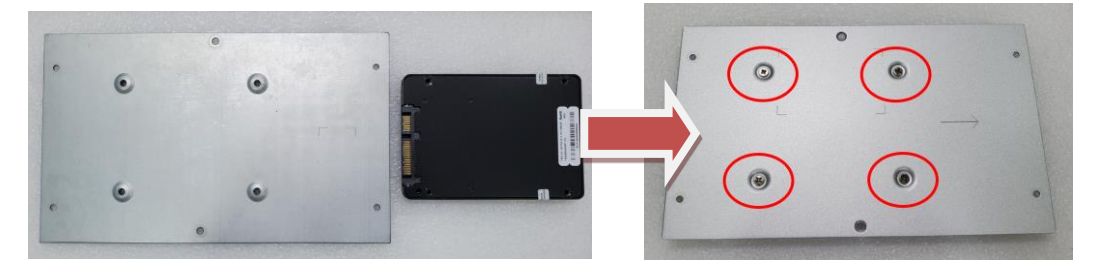

**Step 4 Connect the power and SATA cable directly and then make sure the insertion is complete.**

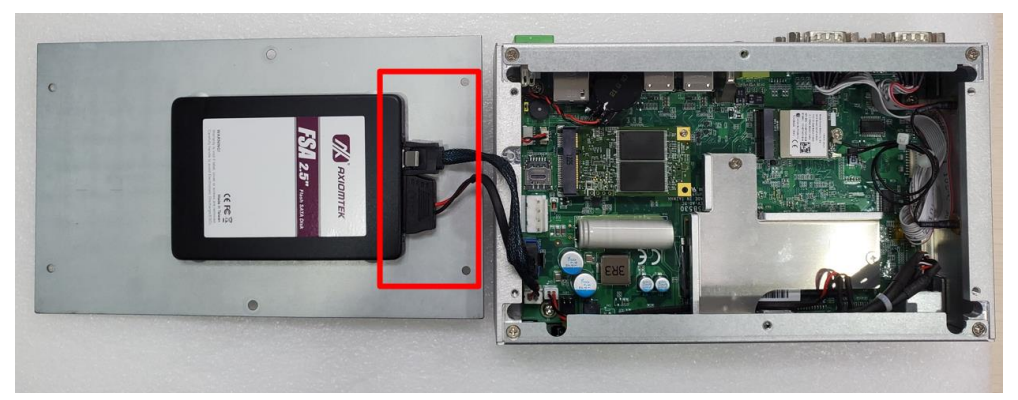

**Step 5 Put the bottom cover back.**

## <span id="page-23-0"></span>**2.2 Installation of Memory Module**

- **Step 1 Turn off the system and unplug the power cord.**
- **Step 2 Turn the system upside down to locate screws at the side of the system, and then loosen two screws and four-foot pads.**

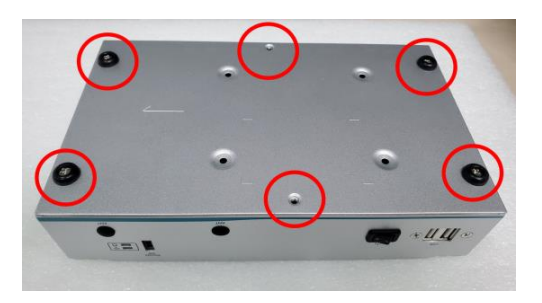

**Step 3 prepare the DRAM bracket, thermal pads, screws, and locate the DDR4 SO-DIMM slot as red marked and put the thermal pad on the DRAM module and DRAM socket.** 

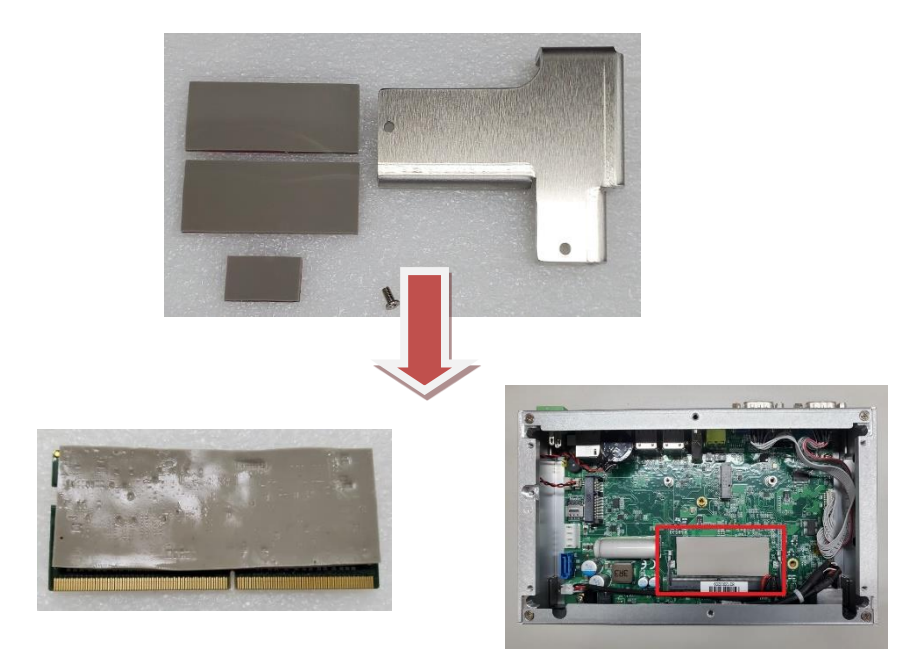

**Step 4 Insert the SO-DIMM into the socket and push the module down until it is locked in place by the two end latches.** 

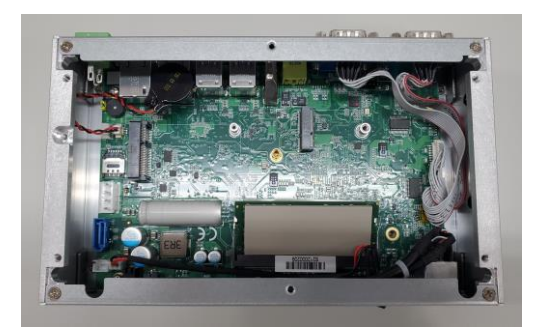

**Step 5 Secure the DRAM bracket on top of the DRAM module with two screws. Please note screw 1 first then screw 2.** 

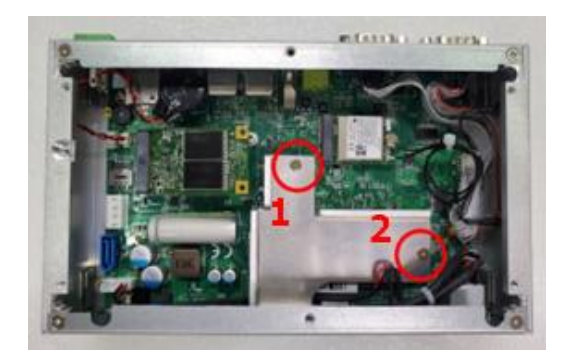

## <span id="page-25-0"></span>**2.3 Installation of M.2 Mini PCIe Module (CN18)**

- **Step 1 Turn off the system and unplug the power cord.**
- **Step 2 Turn the system upside down to locate screws at the side of the system, and then loosen two screws and four foot pads.**

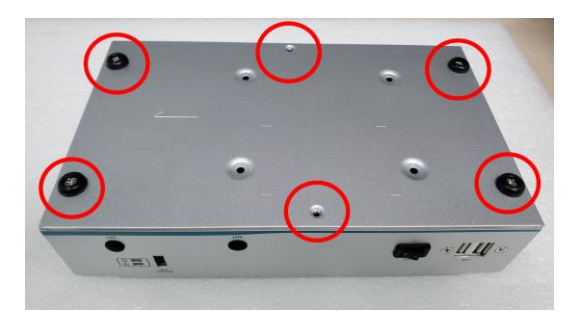

**Step 3 Located the M.2 bracket as red marked, insert the M.2 mini card and tighten the screw.**

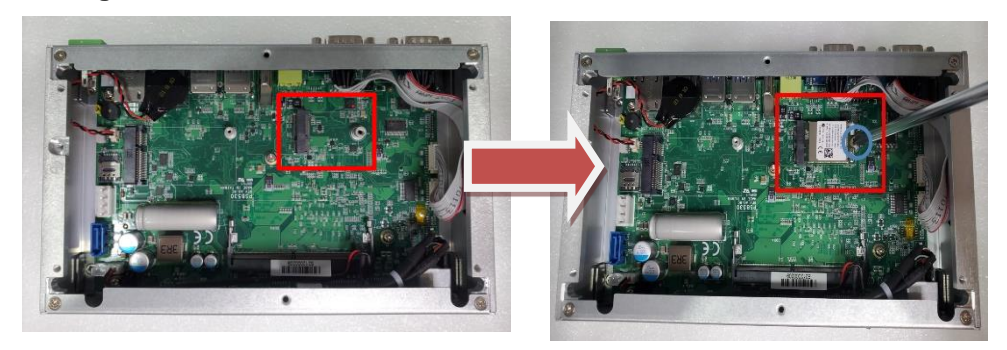

**Step 4 Put the bottom cover and tighten all screws back onto the system.**

## <span id="page-26-0"></span>**2.4 Installation of Mini PCIe Module (Full-size)(CN16)**

※ *Note: Please choose Mini card module or mSATA module either one to install.*

- **Step 1 Turn off the system and unplug the power cord.**
- **Step 2 Turn the system upside down to locate screws at the side of the system, and then loosen two screws and four foot pads.**

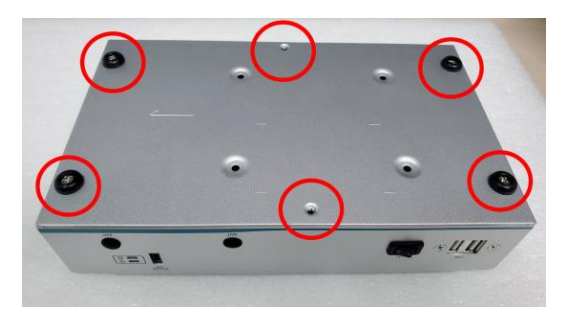

#### **Step 3 Insert a mini PCIe module into the sockets and then tighten the screw.**

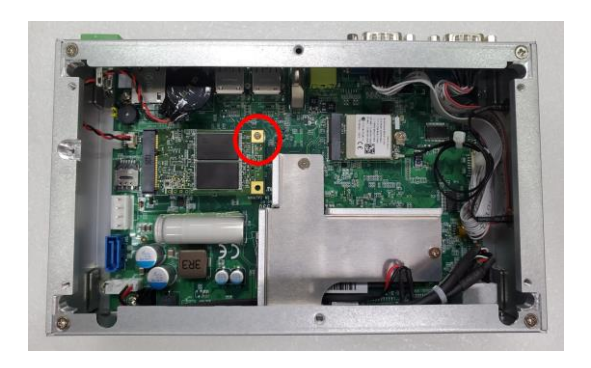

**Step 4 Put the bottom cover and tighten all screws back onto the system.**

**This page is intentionally left blank.**

## <span id="page-28-0"></span>**SECTION 3 JUMPER & CONNECTOR SETTINGS**

Proper jumper settings configure the eBOX626A to meet various application needs. Hereby all jumpers settings along with their default settings are listed for devices onboard.

## <span id="page-28-1"></span>**3.1 Locations of Jumpers & Connectors**

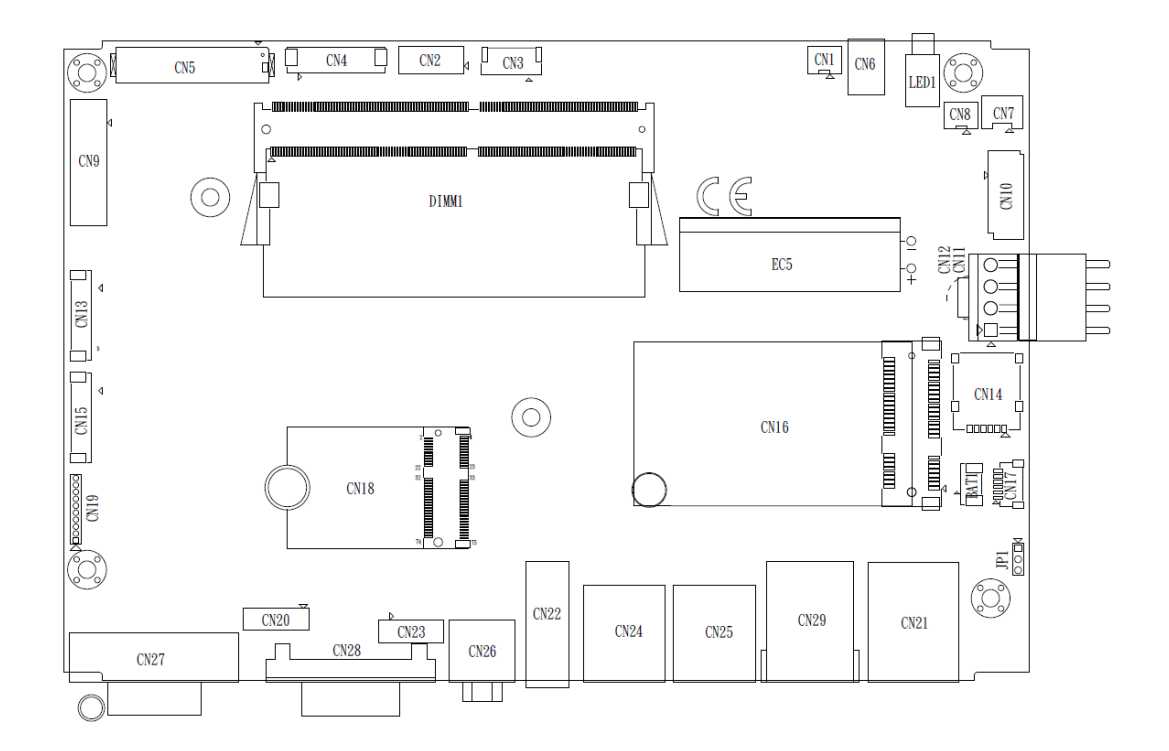

## **PSB530 Top View**

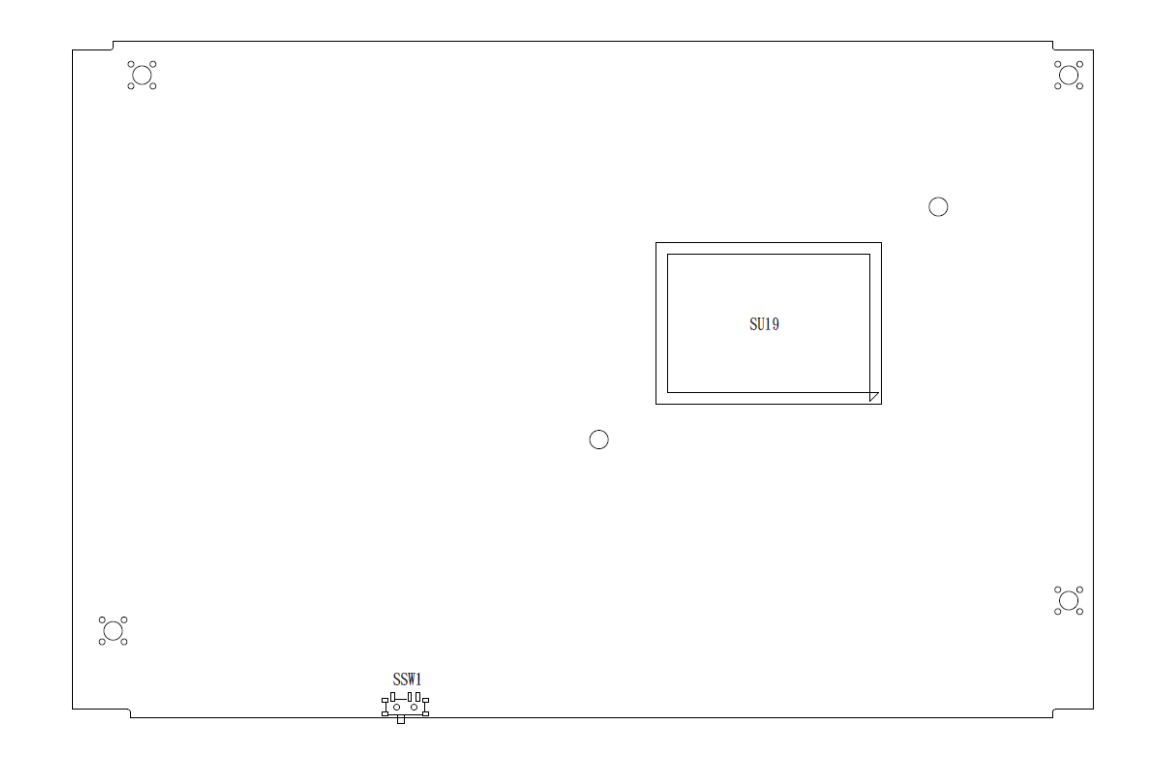

**PSB530 Bottom View**

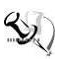

【**Note**】: *It is strongly recommended that any unmentioned jumper settings should not be modified without instructions by Axiomtek FAEs. Any modifications without instructions might cause system failure.*

## <span id="page-30-0"></span>**3.2 Summary of Jumper Settings**

Proper jumper settings configure the eBOX626A to meet various application purposes. A table of all jumpers and their default settings is listed below.

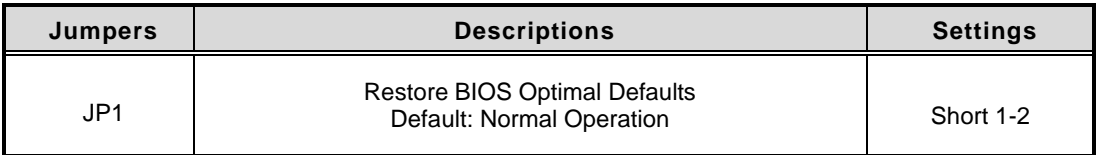

# 【**Note**】: **How to setup Jumpers**

That a cap on a jumper is to "close" the jumper, whereas that offs a jumper is to "open" the jumper.

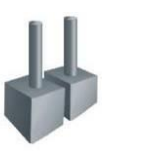

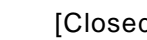

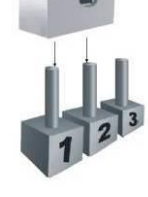

[Open] [Closed] [Pin1-2 Closed]

## <span id="page-30-1"></span>**3.2.1 Restore BIOS Optimal Defaults (JP1)**

Put jumper clip to pin 2-3 for a few seconds then move it back to pin 1-2. This procedure is to restore BIOS optimal defaults.

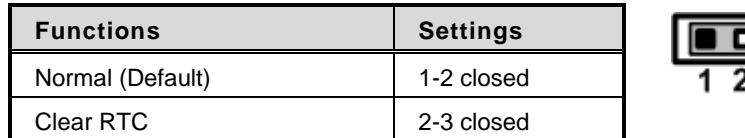

## <span id="page-31-0"></span>**3.3 Connectors**

Please refer to below connector table to get their pin assignments.

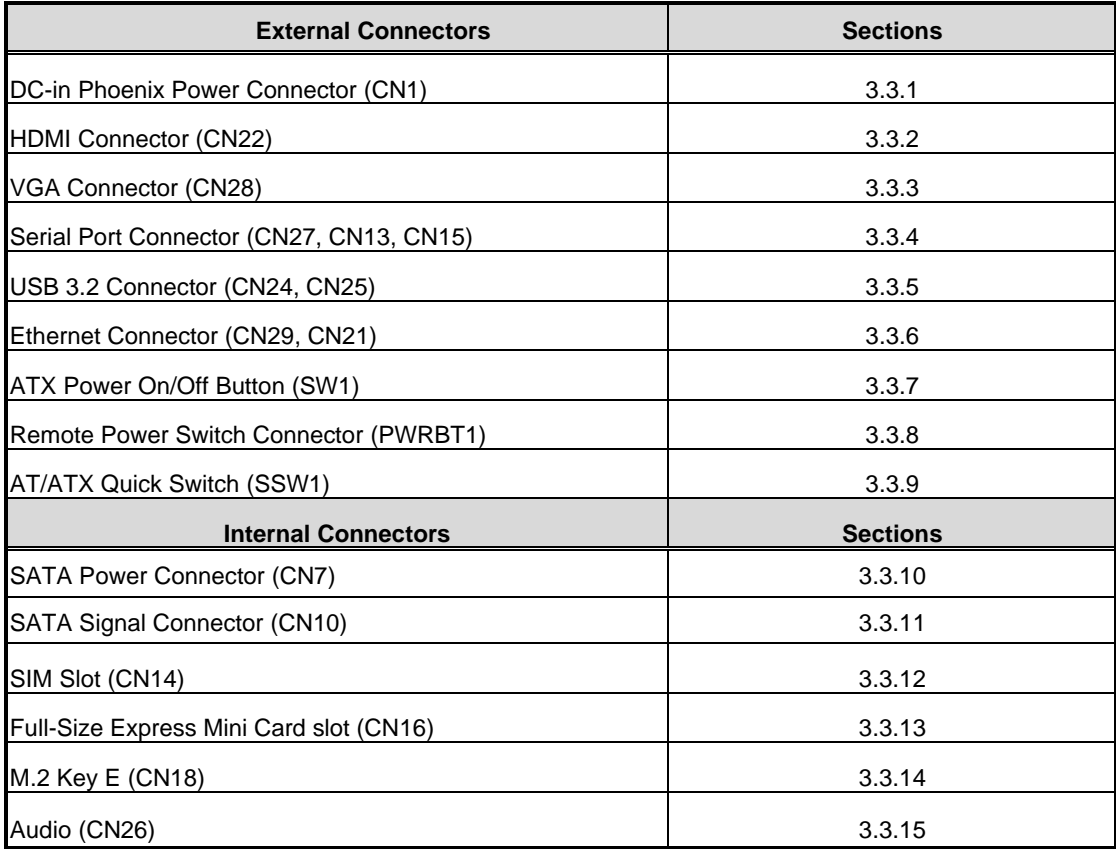

## <span id="page-32-0"></span>**3.3.1 DC-in Phoenix Power Connector (CN1)**

The system supports 9~36V Phoenix DC-in connector for system power input.

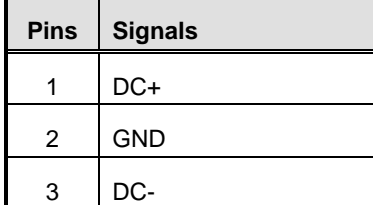

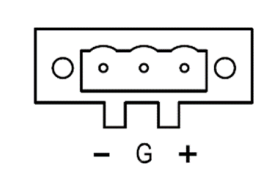

## <span id="page-32-1"></span>**3.3.2 HDMI Connector (CN22)**

The HDMI (High-Definition Multimedia Interface) is a compact digital interface which is capable of transmitting high-definition video and high-resolution audio over a single cable.

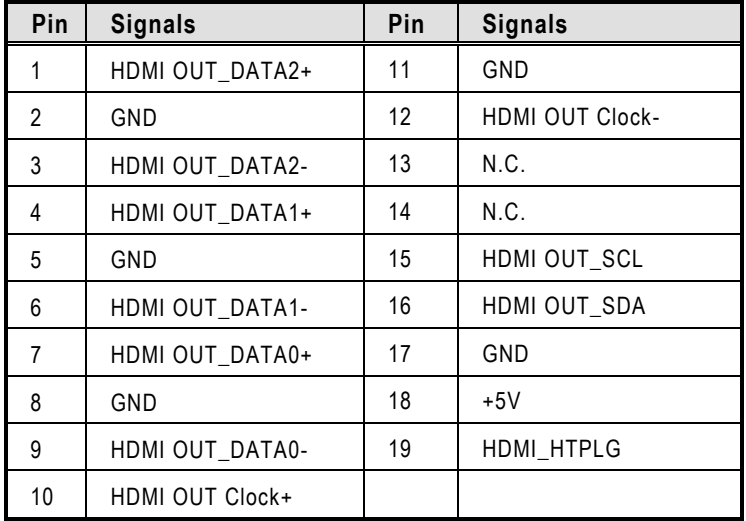

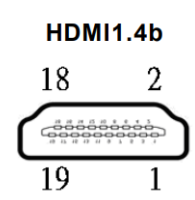

## <span id="page-33-0"></span>**3.3.3 VGA Connector (CN28)**

eBOX626A supports one VGA (DB15) output.

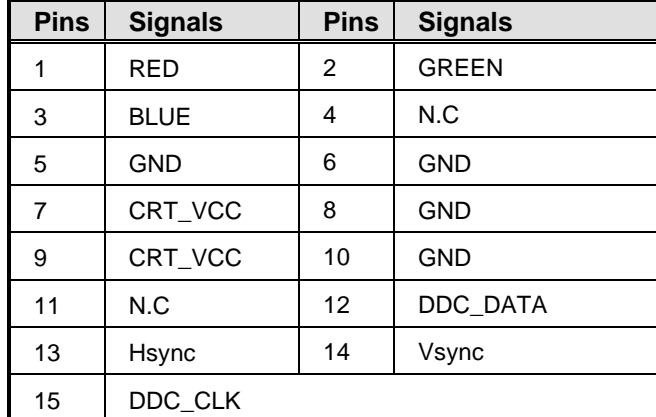

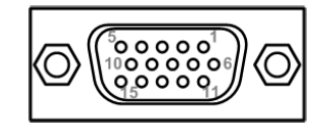

## <span id="page-33-1"></span>**3.3.4 Serial Port Connector (CN27, CN13, CN15)**

The system has three serial ports. COM1 is RS-232/422/485 ports. COM2~COM3 are RS-232. Please refer to Chapter 4 for the detail of BIOS setting.

CN27: RS-232/422/485 (COM1)

CN13, CN15: RS-232 (COM2, COM3)

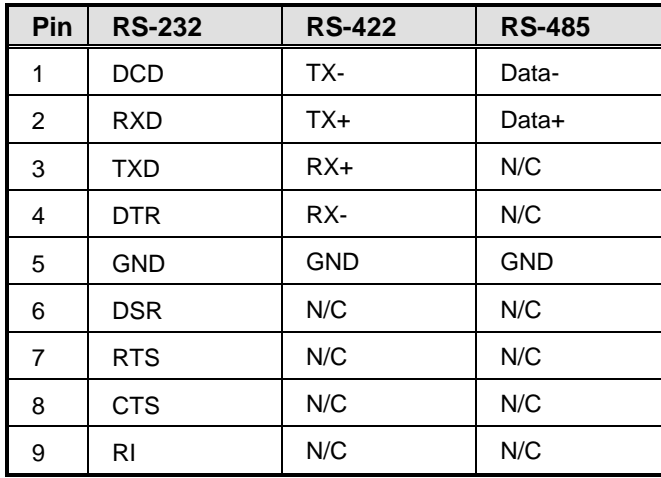

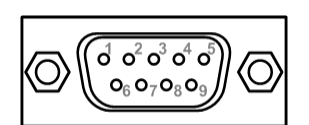

## <span id="page-34-0"></span>**3.3.5 USB 3.2 Connector (CN24, CN25)**

The system has six USB port, four port compliant with USB 3.2 gen1 (5GB/s), two port compliant with USB 2.0 (480MB/s), and ideally for installing USB peripherals such as scanner, camera, and USB devices, etc.

| <b>Pins</b>    | Signal USB Port 0                    | <b>Pins</b>       | Signal USB Port 1                       |
|----------------|--------------------------------------|-------------------|-----------------------------------------|
| 1              | USB_VCC (+5V level<br>standby power) | 10                | USB_VCC (+5V level<br>standby<br>power) |
| $\overline{2}$ | USB Data-                            | 11                | USB Data-                               |
| 3              | USB Data+                            | $12 \overline{ }$ | USB Data+                               |
| 4              | GND                                  | 13                | GND                                     |
| 5              | SSRX-                                | 14                | SSRX-                                   |
| 6              | SSRX+                                | 15                | $SSRX+$                                 |
| $\overline{7}$ | GND                                  | 16                | GND                                     |
| 8              | SSTX-                                | 17                | SSTX-                                   |
| 9              | $SSTX+$                              | 18                | $SSTX+$                                 |

USB 3.0 (CN24, CN25)

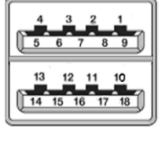

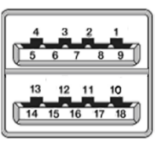

USB 2.0 (CN2, wafer, dual port)

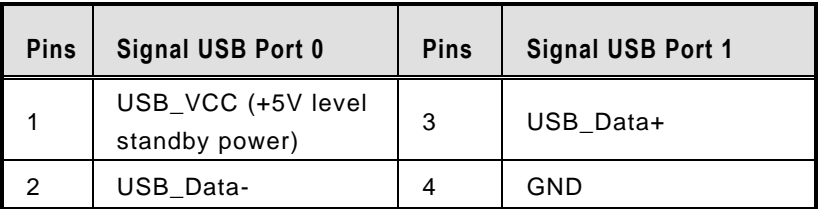

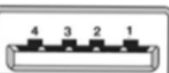

## <span id="page-35-0"></span>**3.3.6 Ethernet Connector (CN29, CN21)**

The eBOX626A has two RJ-45 connectors: LAN1 (CN29) and LAN2 (CN21).

LAN1 is designed by Intel i226-LM and LAN2 is Intel i210-AT.

| <b>Pins</b>    | 2500/1000                                                                    | 100/10        | <b>Description</b>                     |  |
|----------------|------------------------------------------------------------------------------|---------------|----------------------------------------|--|
|                | <b>Base-T</b>                                                                | <b>Base-T</b> |                                        |  |
| L1             | BI DA+                                                                       | $TX+$         | Bidirectional or Transmit Data+        |  |
| L2             | BI DA-                                                                       | TX-           | <b>Bidirectional or Transmit Data-</b> |  |
| L <sub>3</sub> | BI DB+                                                                       | $RX+$         | Bidirectional or Receive Data+         |  |
| L4             | BI DC+                                                                       | N.C.          | <b>Bidirectional or Not Connected</b>  |  |
| L5             | BI DC-                                                                       | N.C.          | <b>Bidirectional or Not Connected</b>  |  |
| L <sub>6</sub> | BI DB-                                                                       | RX-           | Bidirectional or Receive Data-         |  |
| L7             | BI DD+                                                                       | N.C.          | <b>Bidirectional or Not Connected</b>  |  |
| L8             | BI DD-                                                                       | N.C.          | <b>Bidirectional or Not Connected</b>  |  |
| A              | Active Link LED (Yellow)<br>Off: No link<br>Blinking: Data activity detected |               |                                        |  |
| B              | Speed LED<br>2500: Green<br>1000: Orange<br>100/10: OFF                      |               |                                        |  |

**Pin assignment for LAN1 (i226-LM, CN29)**

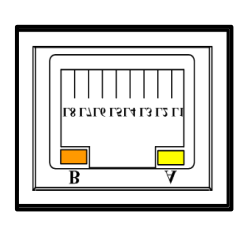

**2.5G LAN 1**

## **Pin assignment for LAN2 (i210-AT, CN21)**

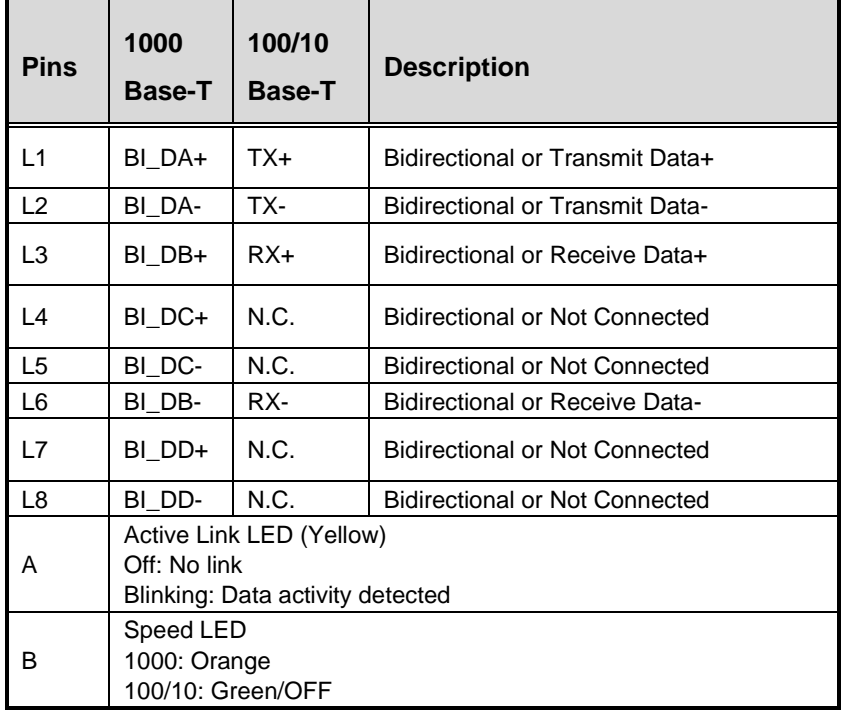

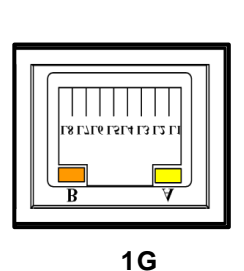

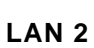

(ا)

## <span id="page-36-0"></span>**3.3.7 ATX Power On/Off (SW1)**

The ATX power button is on the I/O side. It can allow users to control eBOX626A power on/off.

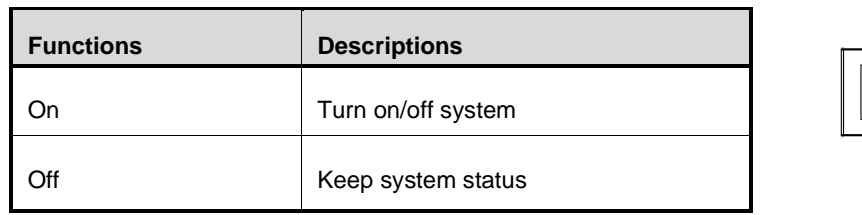

## <span id="page-36-1"></span>**3.3.8 Remote Power Switch Connector (PWRBT1)**

One 2-pin connector output for remote power on/off switch.

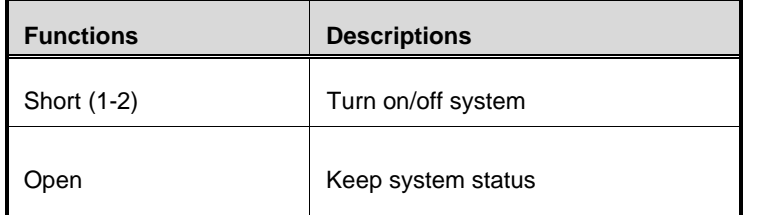

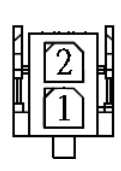

## <span id="page-36-2"></span>**3.3.9 ATX/AT Quick Switch (SSW1)**

If you set ATX /AT switch to AT mode, the system will be automatically power on without pressing soft power button during power input; we can use this switch to achieve auto power on demand.

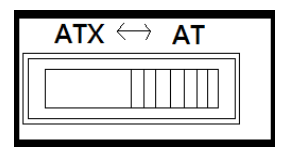

## <span id="page-36-3"></span>**3.3.10 SATA Power Connector (CN7)**

Based on CN7 to offer the SATA power for SATA 2.5" HDD/SSD.

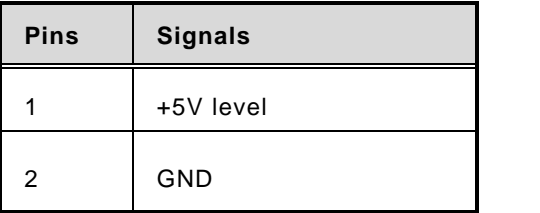

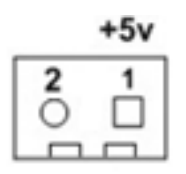

## <span id="page-37-0"></span>**3.3.11 SATA Connector (CN10)**

The Serial Advanced Technology Attachment (Serial ATA or SATA) connector is for high-speed SATA interfaces. It is computer bus interfaces for connecting to devices such as hard disk drives. This board has one SATA 3.0 ports with 6Gb/s performance.

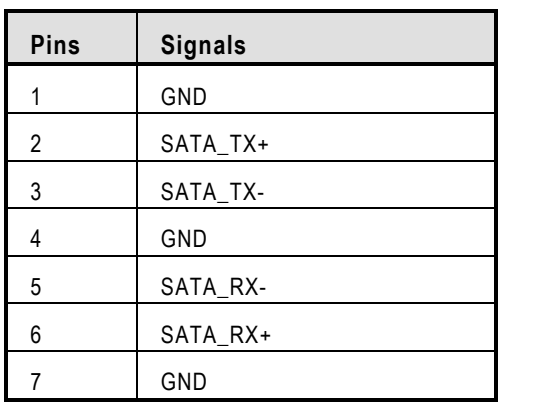

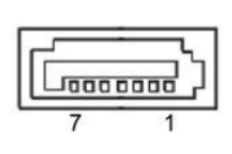

## <span id="page-37-1"></span>**3.3.12 Nano SIM Card Slot (CN14)**

The eBOX626A has one SIM slots: CN14 on top side that support mini PCIe slot (for CN18). It is mainly used in wireless network application.

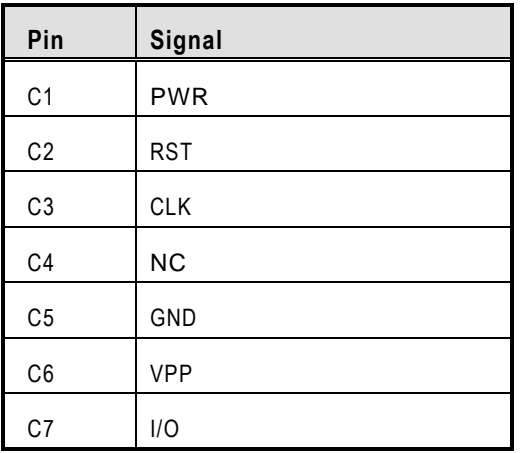

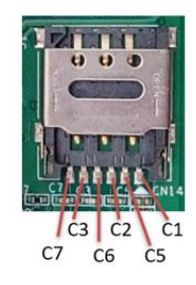

## <span id="page-38-0"></span>**3.3.13 Full-Size PCI Express Mini Card Slot (CN16)**

The eBOX626A supports one full-size PCI-Express Mini Card slot.

CN16 is applying for PCI-Express or SATA (mSATA) via BIOS selection and USB signals; PCI-Express complies with PCI-Express Mini Card Spec. V1.2. Thus, users can install mSATA or WLAN/WWAN cards into this slot. Please refer to the SATA of BIOS setting to enable or disable mSATA supported.CN14 support SIM slot.

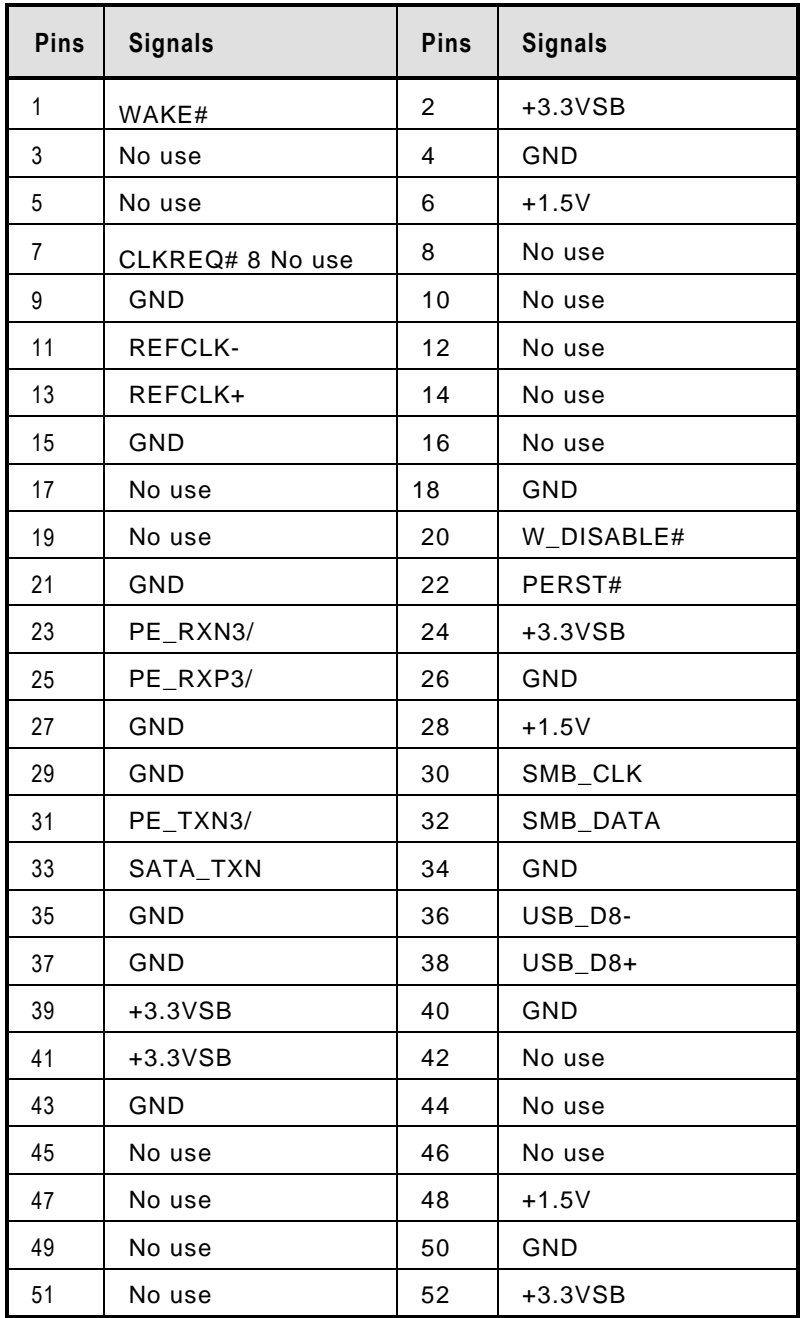

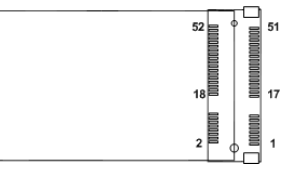

## <span id="page-39-0"></span>**3.3.14 M.2 2230 Key E slot (CN18)**

The M.2 2230 Key E for WIFI Module.

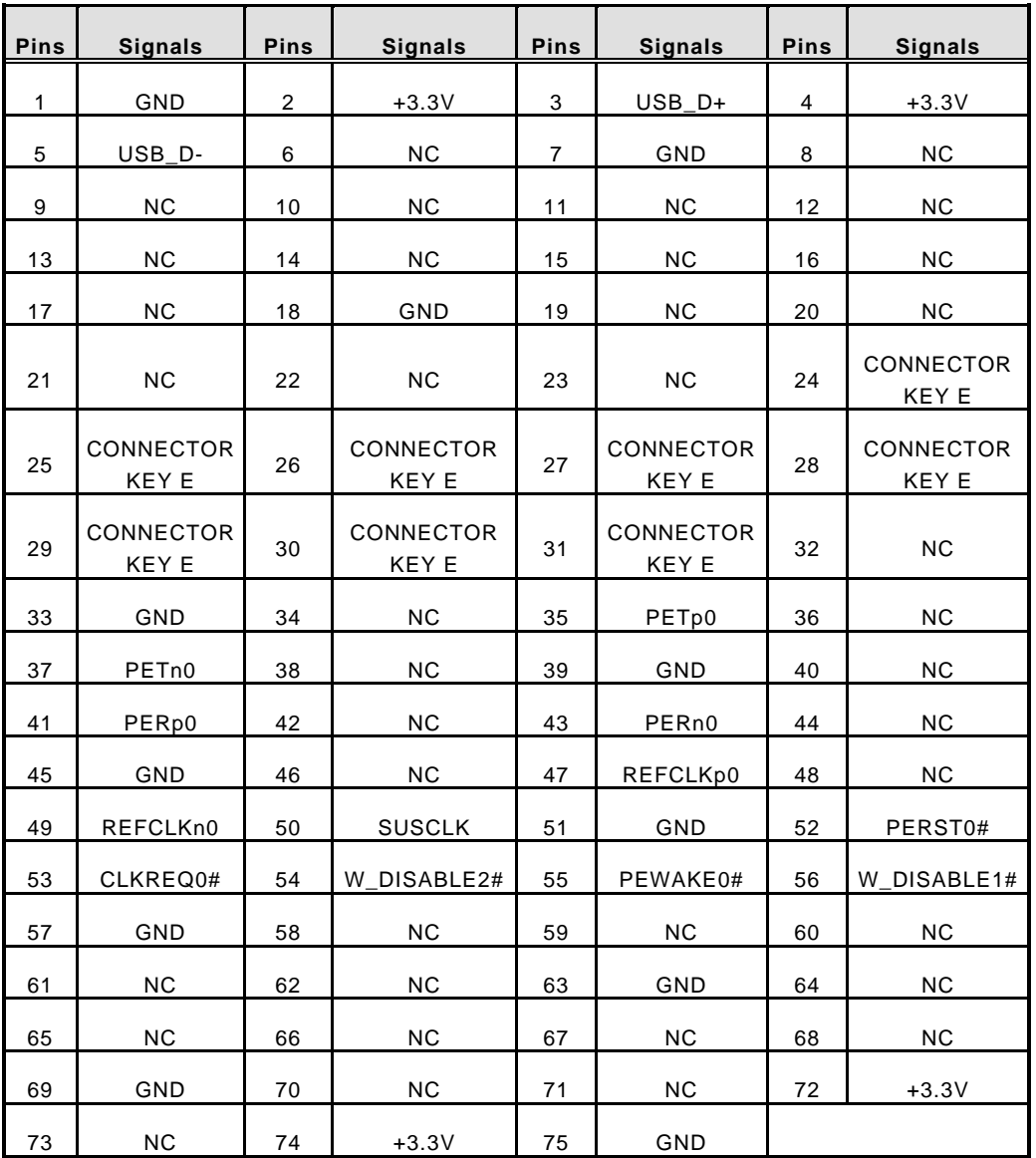

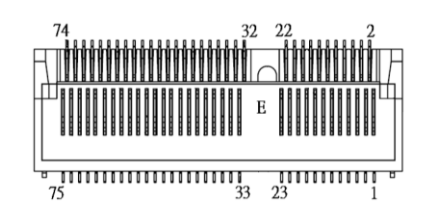

## <span id="page-40-0"></span>**3.3.15 Intel® HD Audio Digital Header (CN26)**

The audio jack is ideal for Audio Line-out.

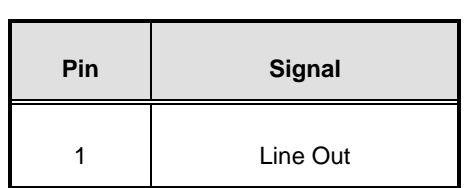

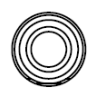

Line out

**This page is intentionally left blank.**

## <span id="page-42-0"></span>**SECTION 4 BIOS SETUP UTILITY**

This section provides users with detailed descriptions in terms of how to set up basic system configurations through the BIOS setup utility.

## <span id="page-42-1"></span>**4.1 Starting**

To enter the setup screens, follow the steps below:

- 1. Turn on the computer and press the <Del> key immediately.
- 2. After pressing the <Del> key, the main BIOS setup menu displays. Users can access other setup screens, such as the Advanced and Chipset menus, from the main BIOS setup menu.

It is strongly recommended that users should avoid changing the chipset's defaults. Both AMI and system manufacturer have carefully set up these defaults that provide the best performance and reliability.

## <span id="page-42-2"></span>**4.2 Navigation Keys**

The BIOS setup/utility uses a key-based navigation system called hot keys. Most of the BIOS setup utility hot keys can be used at any time during the setup navigation process. These keys include <F1>, <F2>, <Enter>, <ESC>, <Arrow> keys, and so on.

| <b>Hot Keys</b>              | <b>Descriptions</b>                                                                                                    |  |  |
|------------------------------|----------------------------------------------------------------------------------------------------|--|--|
| $\leftrightarrow$ Left/Right | The Left and Right <arrow> keys allow users to select a setup screen.</arrow>                                                                                                    |  |  |
| 个↓ Up/Down                   | The Up and Down <arrow> keys allow users to select a setup screen or sub-<br/>screen.</arrow>                                                                                                    |  |  |
| +– Plus/Minus                | The Plus and Minus <arrow> keys allow users to change the field value of<br/>a particular setup item.</arrow>                                                                                         |  |  |
| Tab                          | The <tab> key allows users to select setup fields.</tab>                                                                                                    |  |  |
| F1                           | The <f1> key allows users to display the General Help screen.</f1>                                                                                                    |  |  |
| F <sub>2</sub>               | The <f2> key allows users to Load Previous Values.</f2>                                                                                                    |  |  |
| F3                           | The <f3> key allows users to Load Optimized Defaults.</f3>                                                                                                    |  |  |
| F4                           | The <f4> key allows users to save any changes they made and exit the<br/>Setup. Press the <f4> key to save any changes.</f4></f4>                                                                     |  |  |
| Esc                          | The <esc> key allows users to discard any changes they made and exit the<br/>Setup. Press the <esc> key to exit the setup without saving any changes.</esc></esc>                                     |  |  |
| Enter                        | The <enter> key allows users to display or change the setup option listed<br/>for a particular setup item. The <enter> key can also allow users to display<br/>the setup sub-screens.</enter></enter> |  |  |

【**Note**】**:** *Some of the navigation keys differ from one screen to another.*

## <span id="page-43-0"></span>**4.3 Main Menu**

The Main Menu screen is the first screen users see when entering the setup utility. Users can always return to the Main setup screen by selecting the Main tab. System Time/Date can be set up as described below. The Main BIOS setup screen is also shown below.

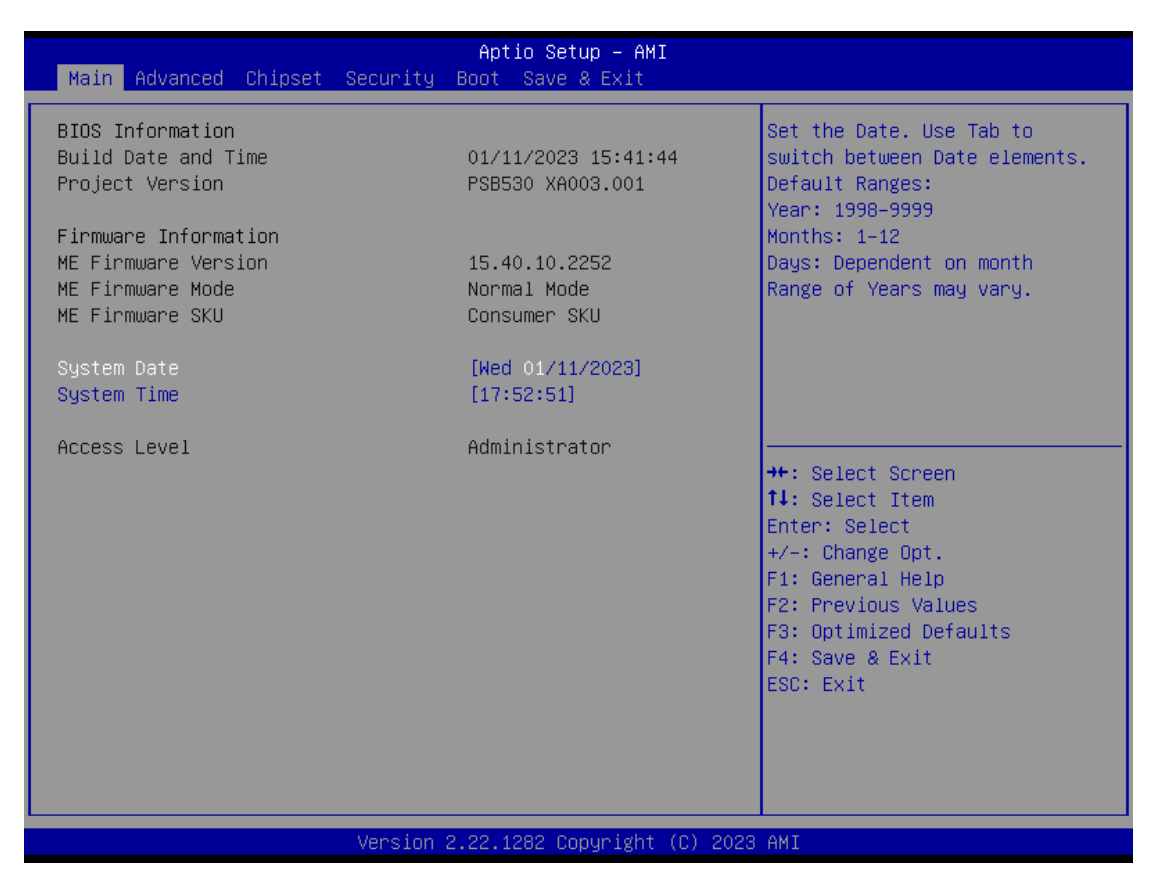

#### **BIOS Information**

Display the auto-detected BIOS information.

#### **System Date/Time**

Use this option to change the system time and date. Highlight System Time or System Date using the <Arrow> keys. Enter new values through the keyboard. Press the <Tab> key or the <Arrow> keys to move between fields. The date must be entered in MM/DD/YY format. The time is entered in HH:MM:SS format.

#### **Access Level**

Display the access level of current user.

## <span id="page-44-0"></span>**4.4 Advanced Menu**

The Advanced menu also allows users to set configuration of the CPU and other system devices. Users can select any items in the left frame of the screen to go to sub menus:

- ► Trusted Computing
- ► CPU Configurations
- ► Storage Configuration
- ► USB Configuration
- ► F81966 Super IO Configuration
- ► Hardware monitor
- ► DIO Configuration (optional)

For items marked with " $\blacktriangleright$ ", please press <Enter> for more options.

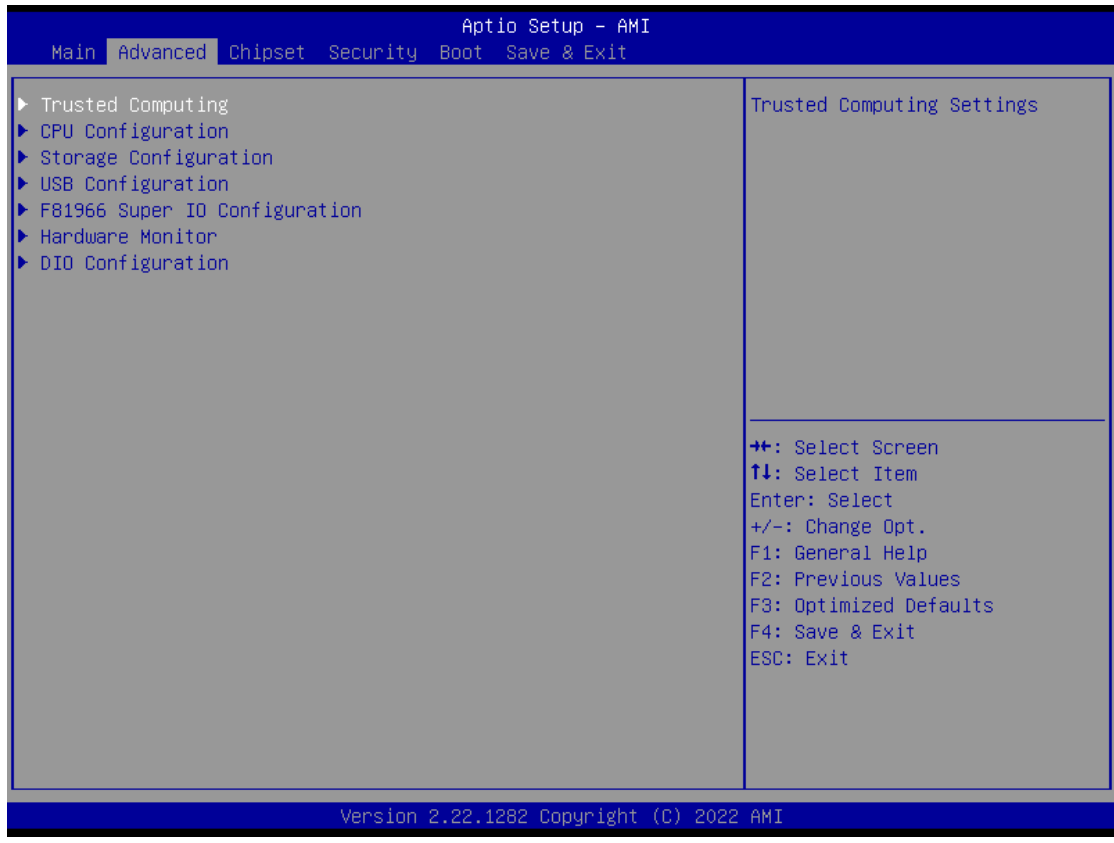

## **Trust Computing**

If users install a security device, such as TPM, users will see the following information for the TPM device and status.

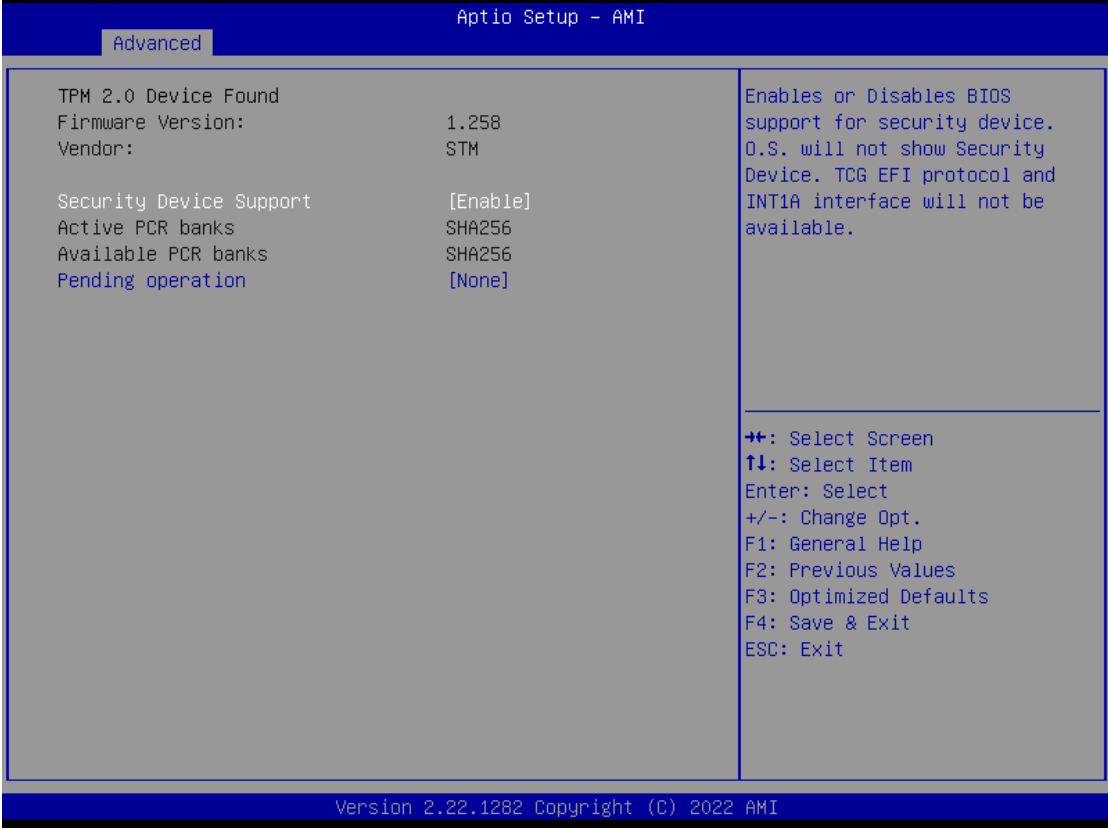

## **CPU Configuration**

This screen shows the CPU version and its detailed information.

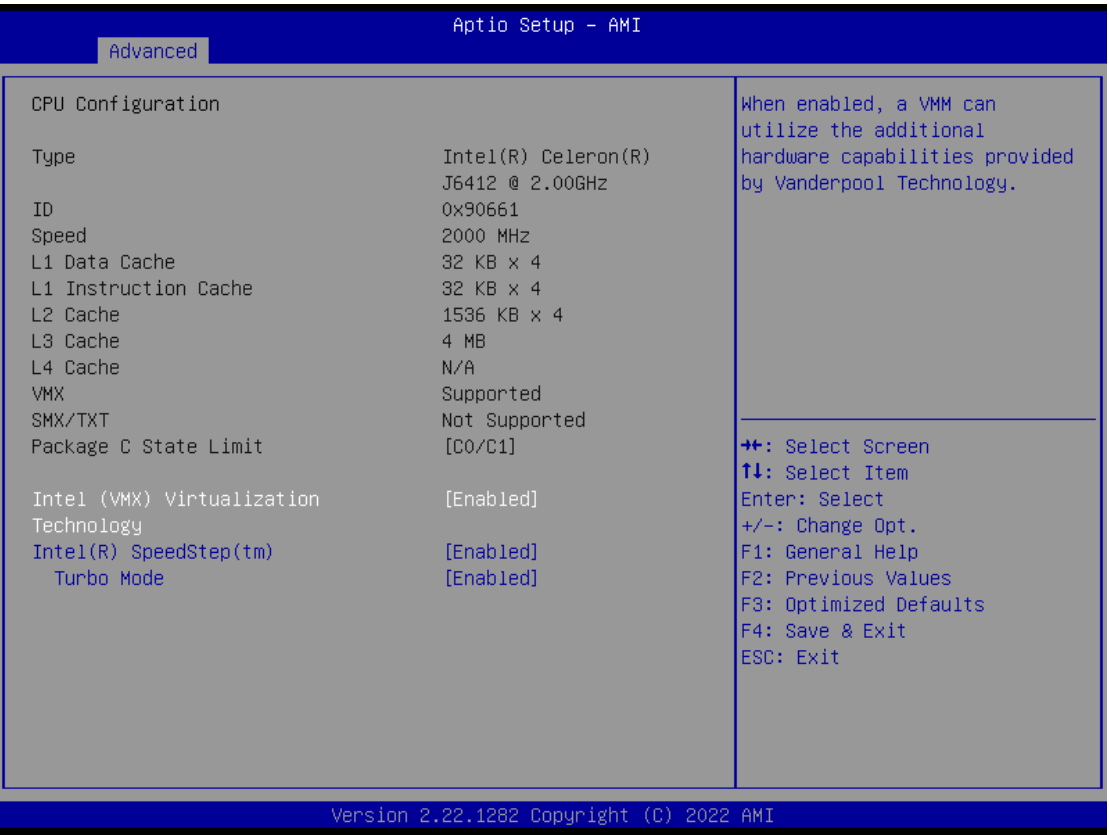

#### I**ntel Virtualization Technology**

Enable or disable Intel Virtualization Technology. When enabled, a VMM (Virtual Machine Mode) can utilize the additional hardware capabilities. It allows a platform to run multiple operating systems and applications independently, hence enabling a single computer system to work as several virtual systems.

#### I**ntel (R) SpeedStep(tm)**

Allows more than two frequency ranges to be supported.

#### **Turbo Mode**

.

Enable/Disable processor Turbo Mode (requires EMTTM enabled too).

## **Storage Configuration**

This screen allows users to select options for SATA Configuration, and change the value of the selected option.

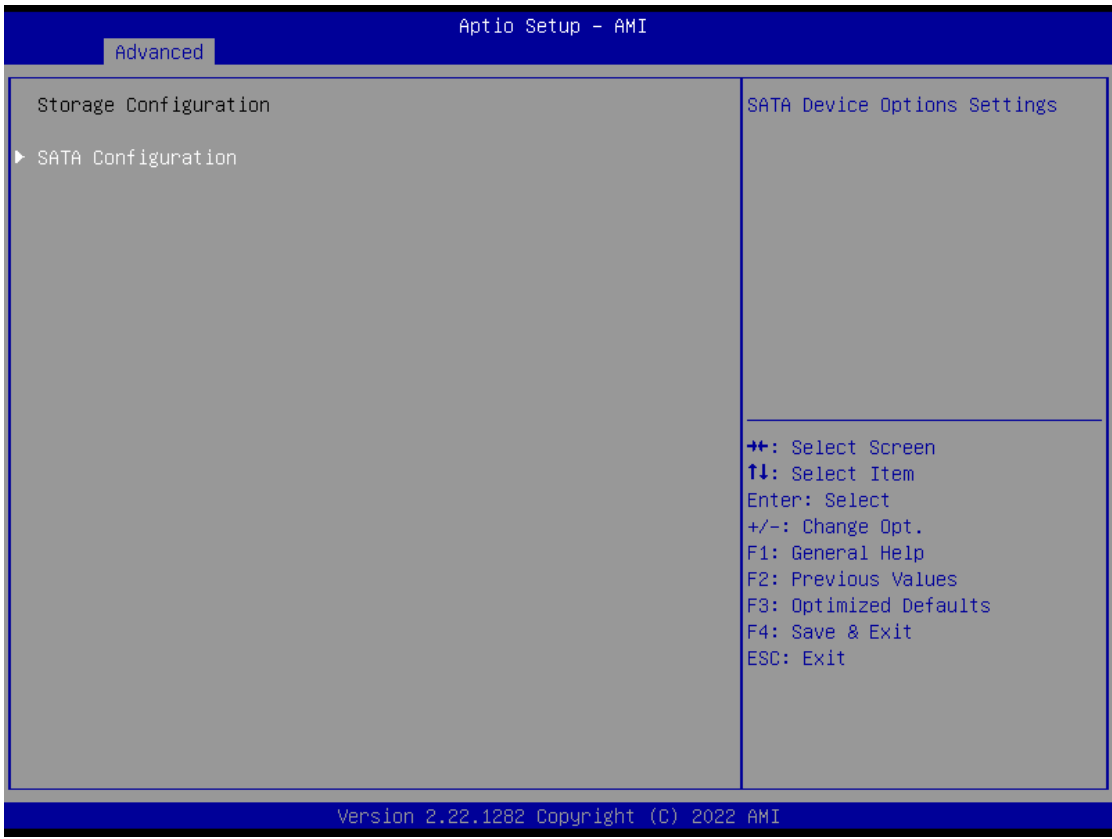

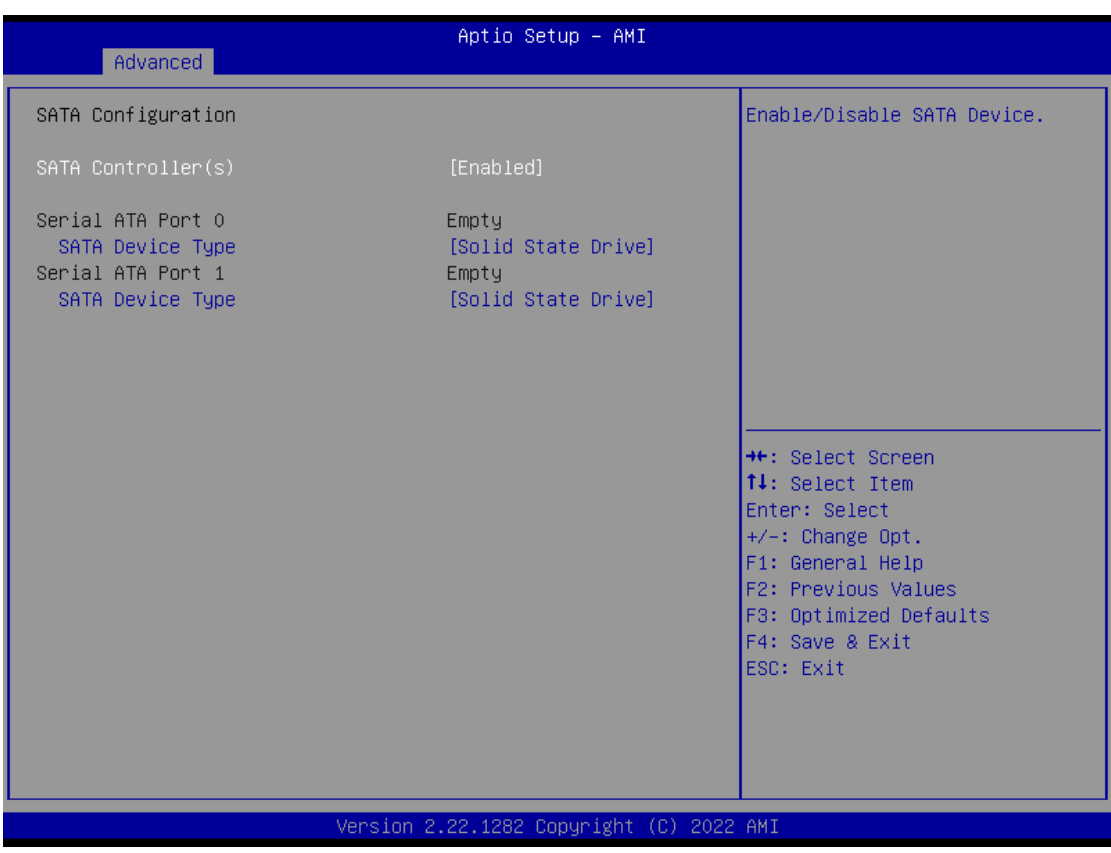

#### **SATA Controller**

Highlight this item to enable or disable SATA Controller.

#### **USB Configurations**

Display all detected USB devices.

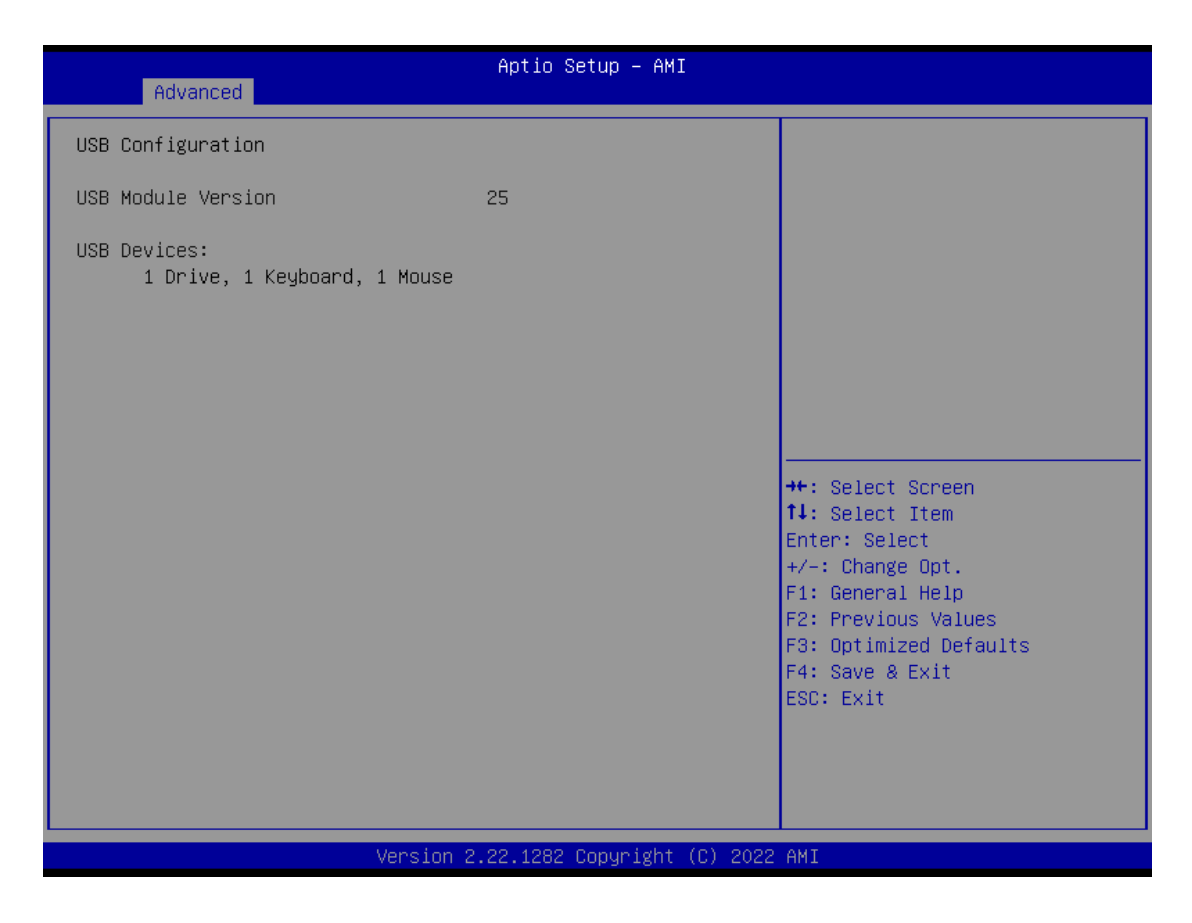

## **F81966 Super IO Configurations**

Use this screen to select options for the F81966 Super IO Configurations and change the value of the selected option. A description of the selected item appears on the right side of the screen. For items marked with "►", please press <Enter> for more options

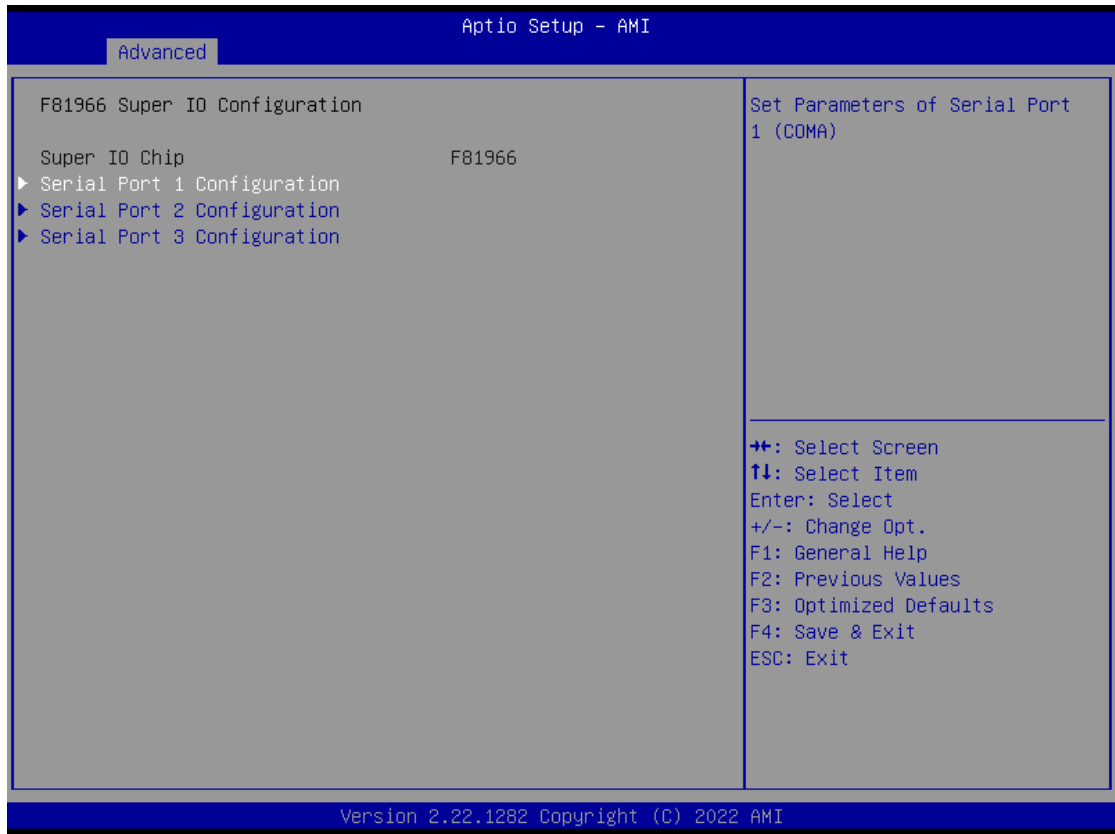

#### **Serial Port 1~3 (COM1~3) Configurations**

Use these items to set parameters related to serial ports COM1 (RS232/422/485) Use these items to set parameters related to serial ports COM2~3 (RS232 only)

#### **Serial Port 1**

Use this to set parameters of COM 1 (RS232422/485).

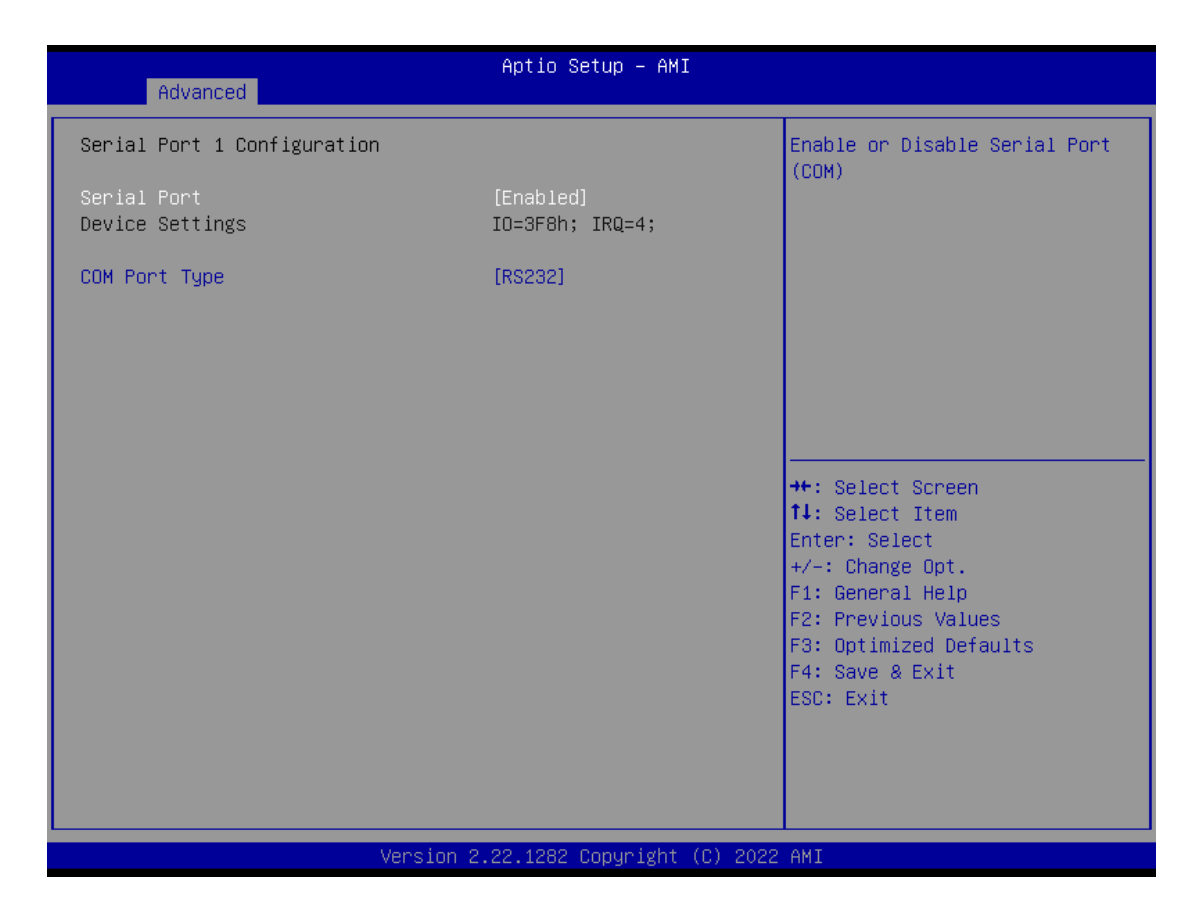

#### **Serial Port**

Enable or disable serial port 1. The optimal setting for base I/O address is 3F8h and for interrupt request address is IRQ4.

#### **COM Port Type**

Use this item to set RS-232/422/485 communication mode.

## **Serial Port 2**

Use this to set parameters of COM 2 (RS-232).

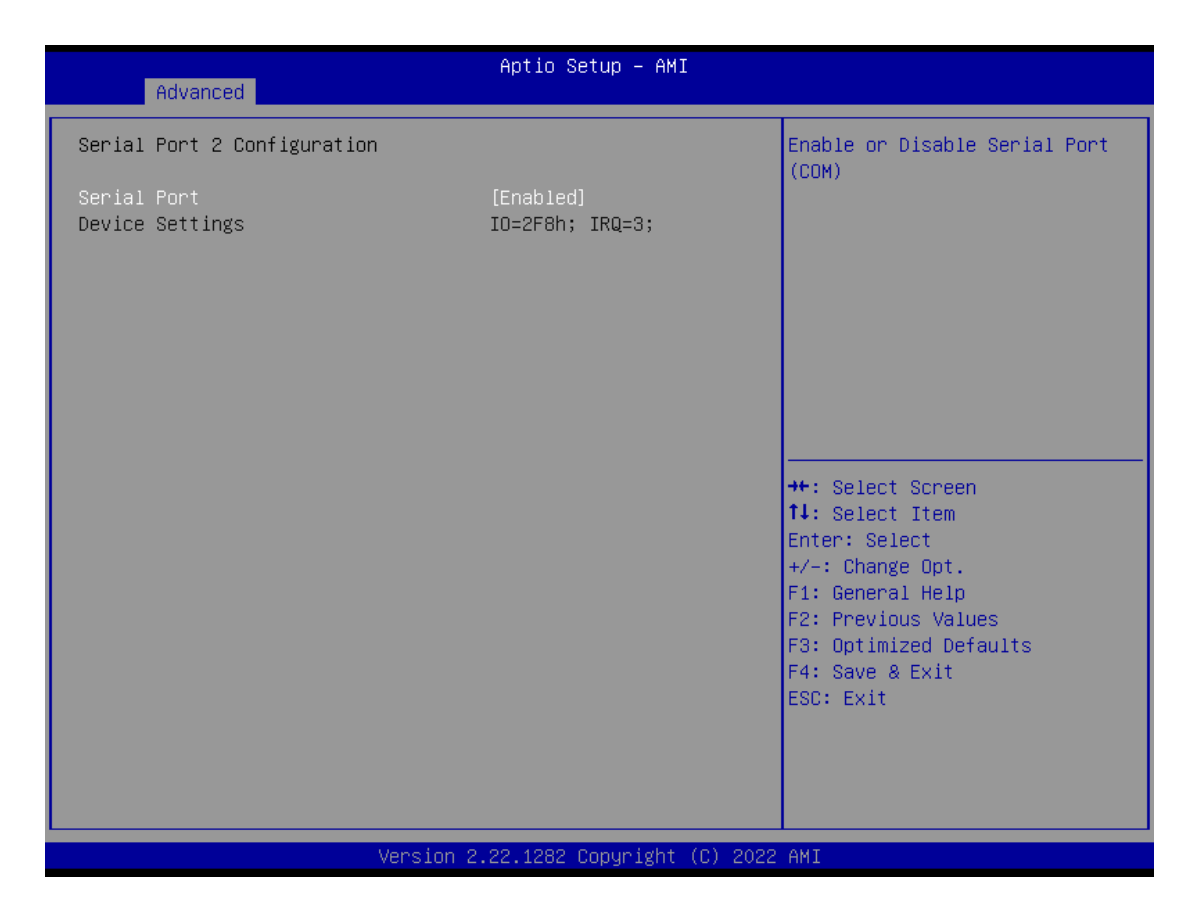

#### **Serial port**

Enable or disable serial port 2. The optimal setting for base I/O address is 2F8h and for interrupt request address is IRQ3.

#### **Serial Port 3**

Use this to set parameters of COM 3 (RS232).

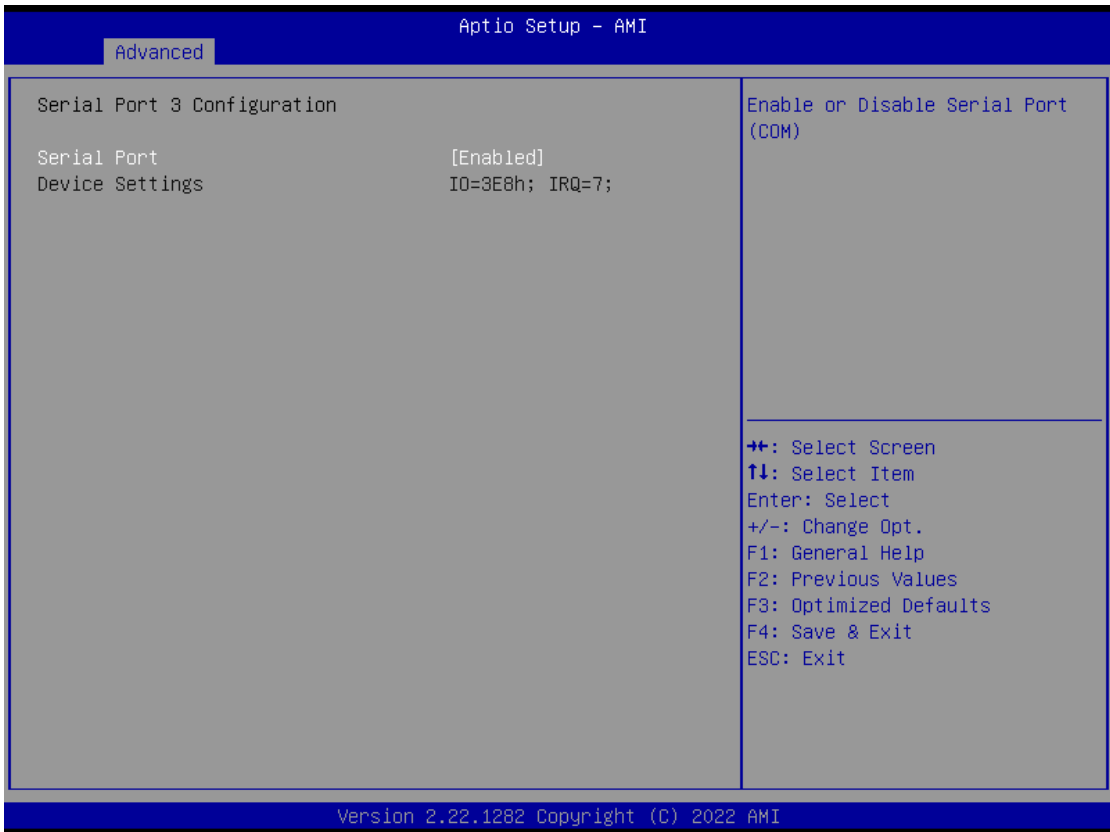

#### **Serial port**

Enable or disable serial port 3. The optimal setting for base I/O address is 3E8h and for interrupt request address is IRQ7.

## **Hardware Monitor**

This screen monitors hardware health status.

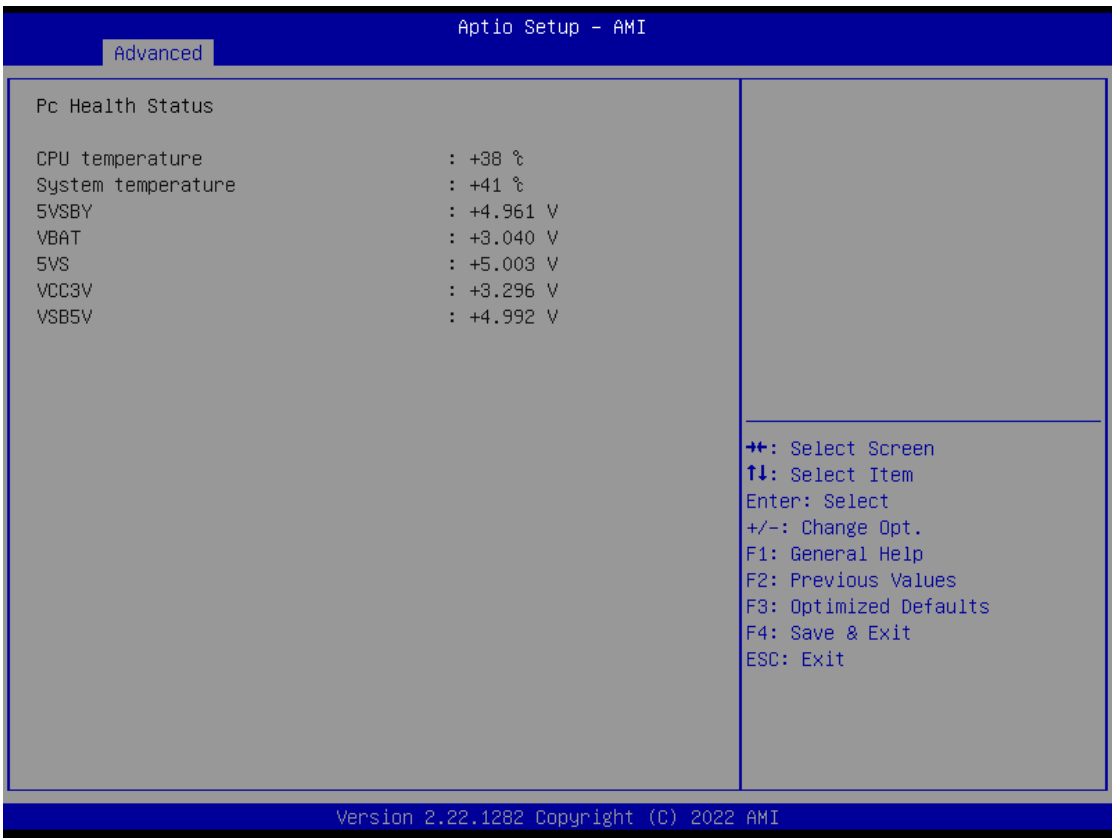

This screen displays the temperature of system and CPU as well as system voltages (VBAT, 5VSBY, 5VS, VCC3V and VSB5V).

#### **DIO Configuration**

Users can adjust the option 8-CH DIO default setting via this page. eBOX626A doesn't support 8-CH DIO for standard version, users can order the DIO cable kit then change the option port (COM 3) to support 8-CH TTL DIO.

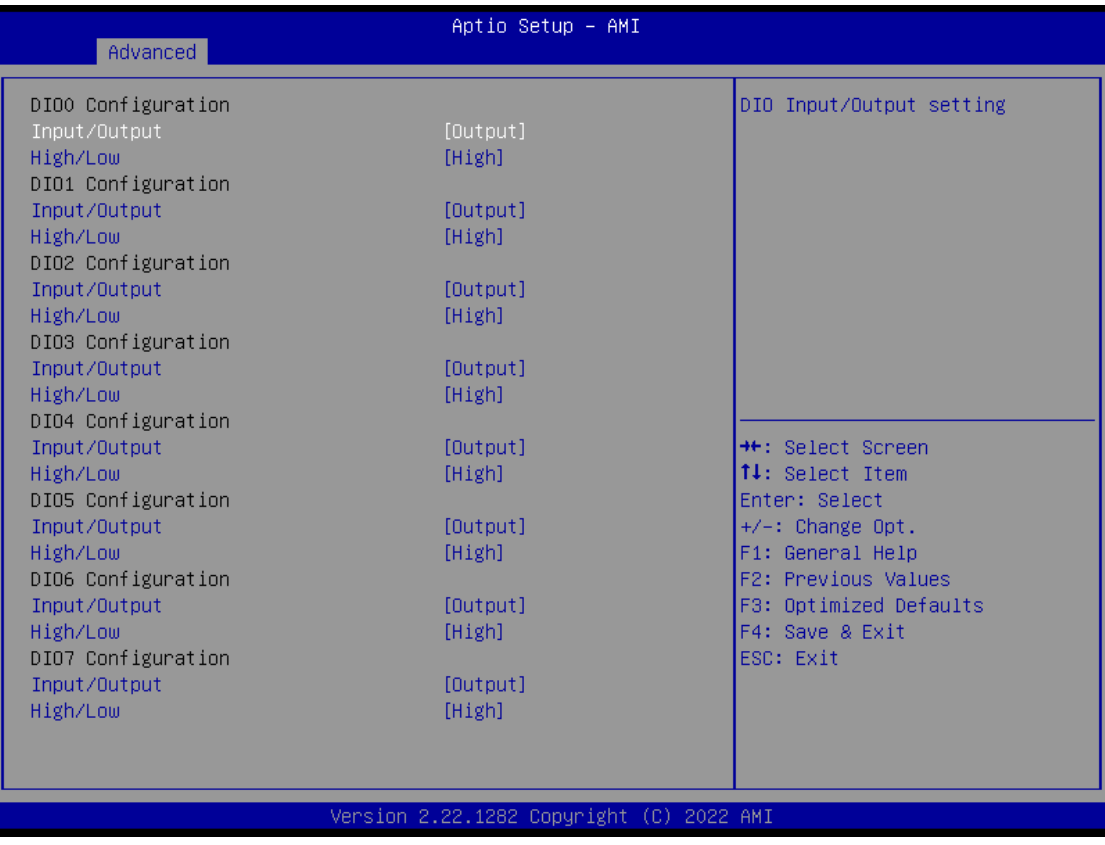

## <span id="page-56-0"></span>**4.5 Chipset Menu**

The Chipset menu allows users to change the advanced chipset settings. Users can select any of the items in the left frame of the screen to go to the sub menus:

- ► System Agent (SA) Configurations
- ► PCH-IO Configurations

For items marked with " $\blacktriangleright$ ", please press <Enter> for more options.

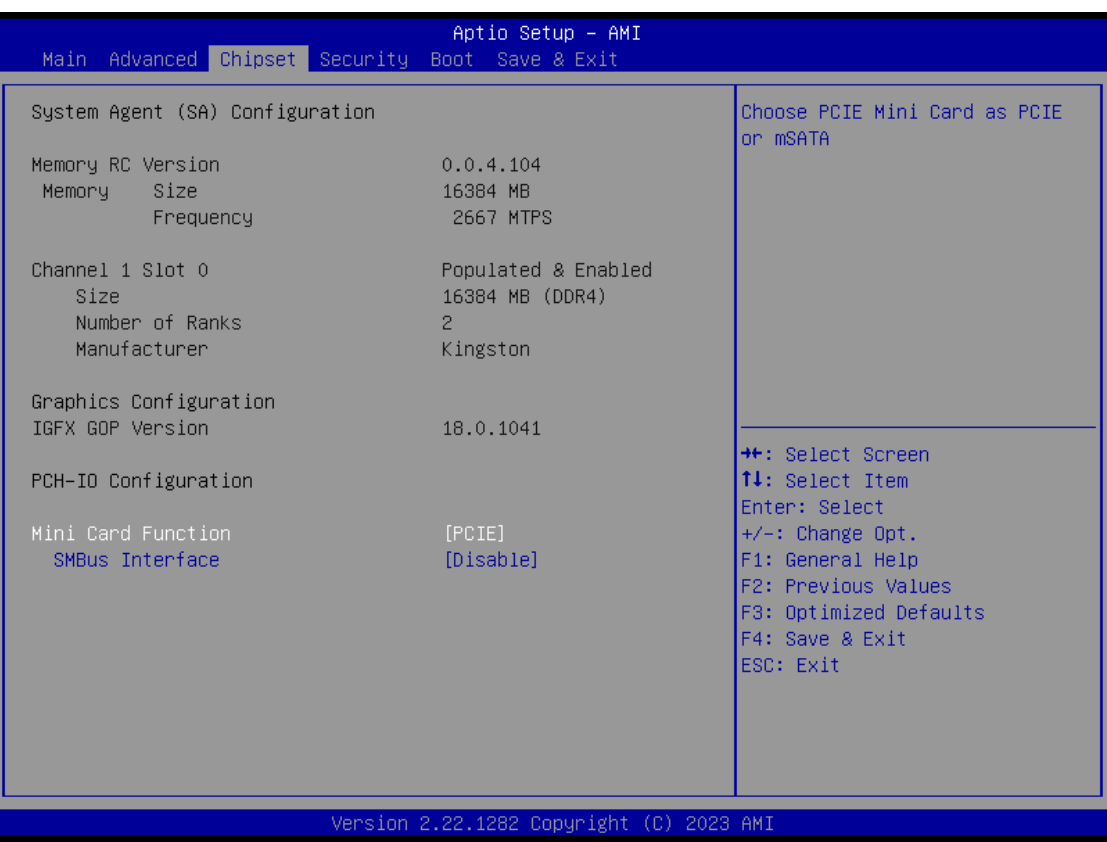

#### **Mini Card Function**

## Choose PCIE Mini Card as PCIE or mSATA

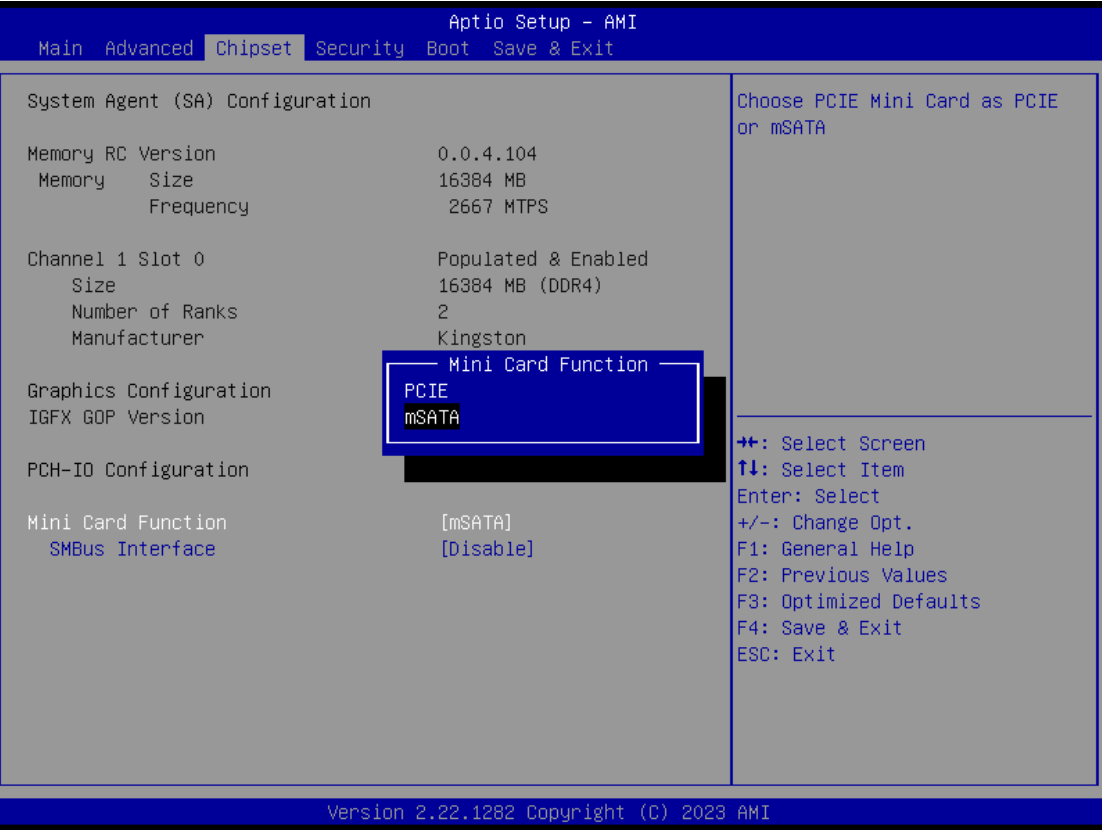

## **SMBus Interface**

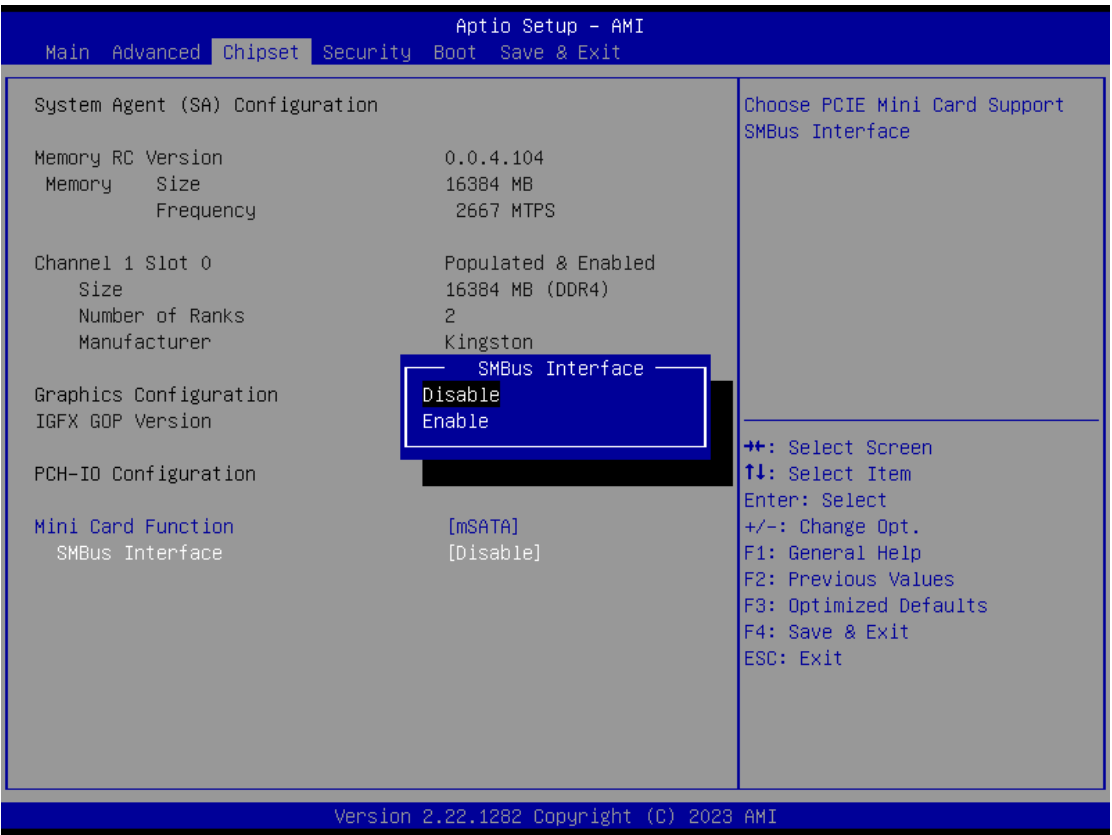

Choose PCIE Mini Card support SMBus Interface only for AX module

#### **Security Menu**

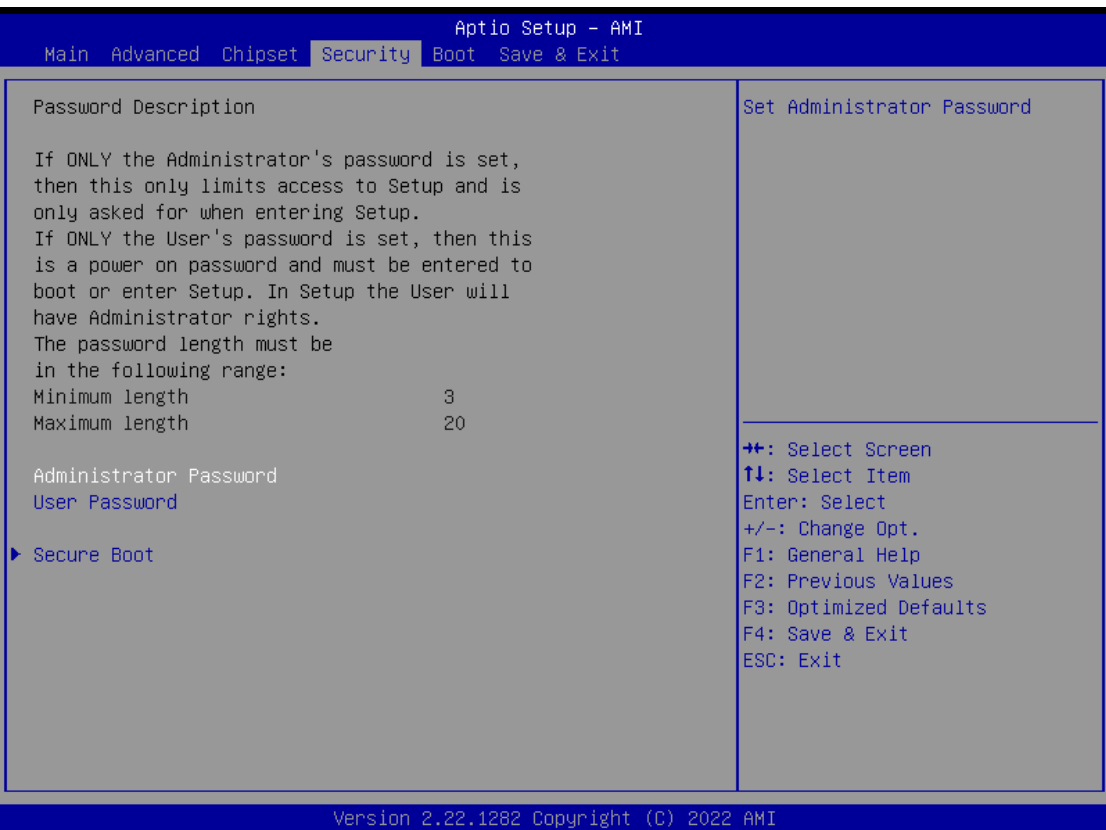

#### **Administrator Password**

This item indicates whether an administrator password has been set (installed or uninstalled).

#### **User Password**

This item indicates whether a user password has been set (installed or uninstalled).

#### **Secure Boot**

Secure Boot feature is Active if Secure Boot is Enabled or Disable.

#### **Secure Boot**

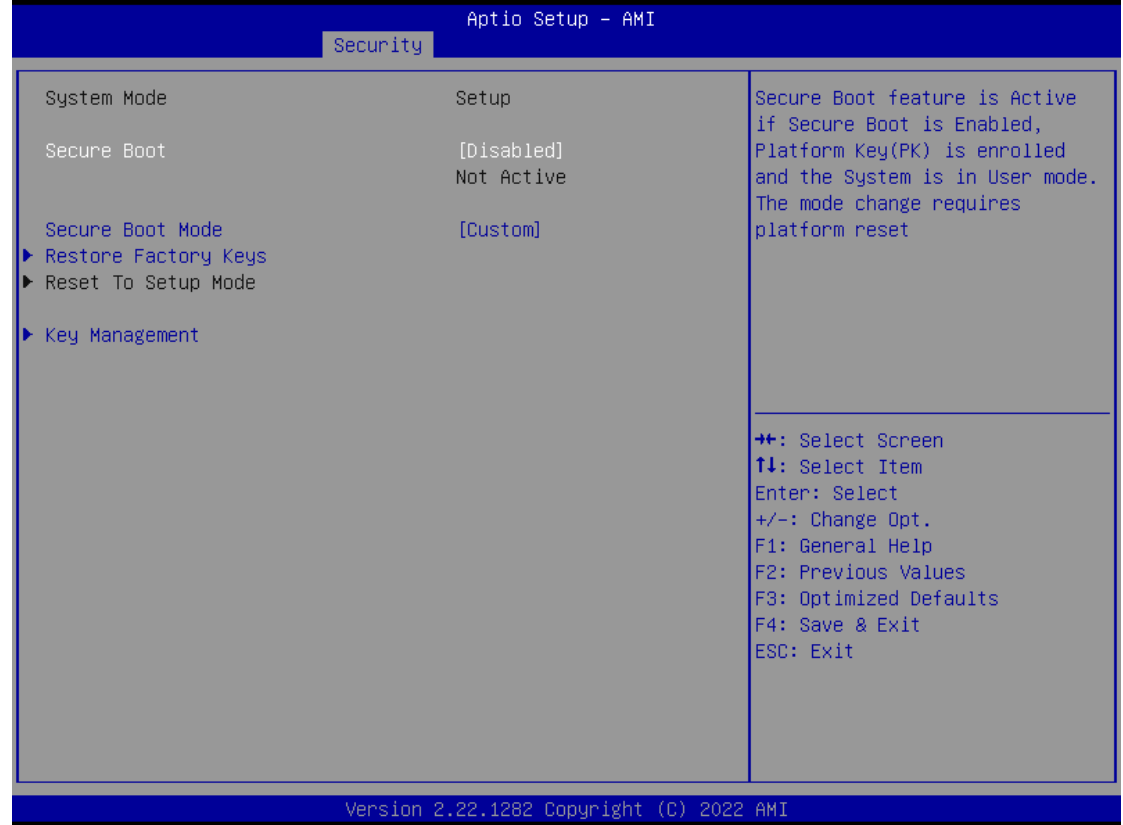

Use this item to enable or disable support for Secure Boot.

#### **Secure Boot Mode**

Secure Boot mode options: Standard or Custom. In Custom mode, Secure Boot Policy variables can be configured by a physically present user without full authentication

#### **Restore Factory Keys**

Force System to User Mode. Install factory default Secure Boot key databases.

#### **Reset to Setup Mode**

Delete all Secure Boot key databases from NVRAM.

#### **Key Management**

Secure Boot feature is Active if Secure Boot is Enabled or Disable .

## **Key management**

Install factory default Secure Boot key the platform rest and while the System is in Setup mode.

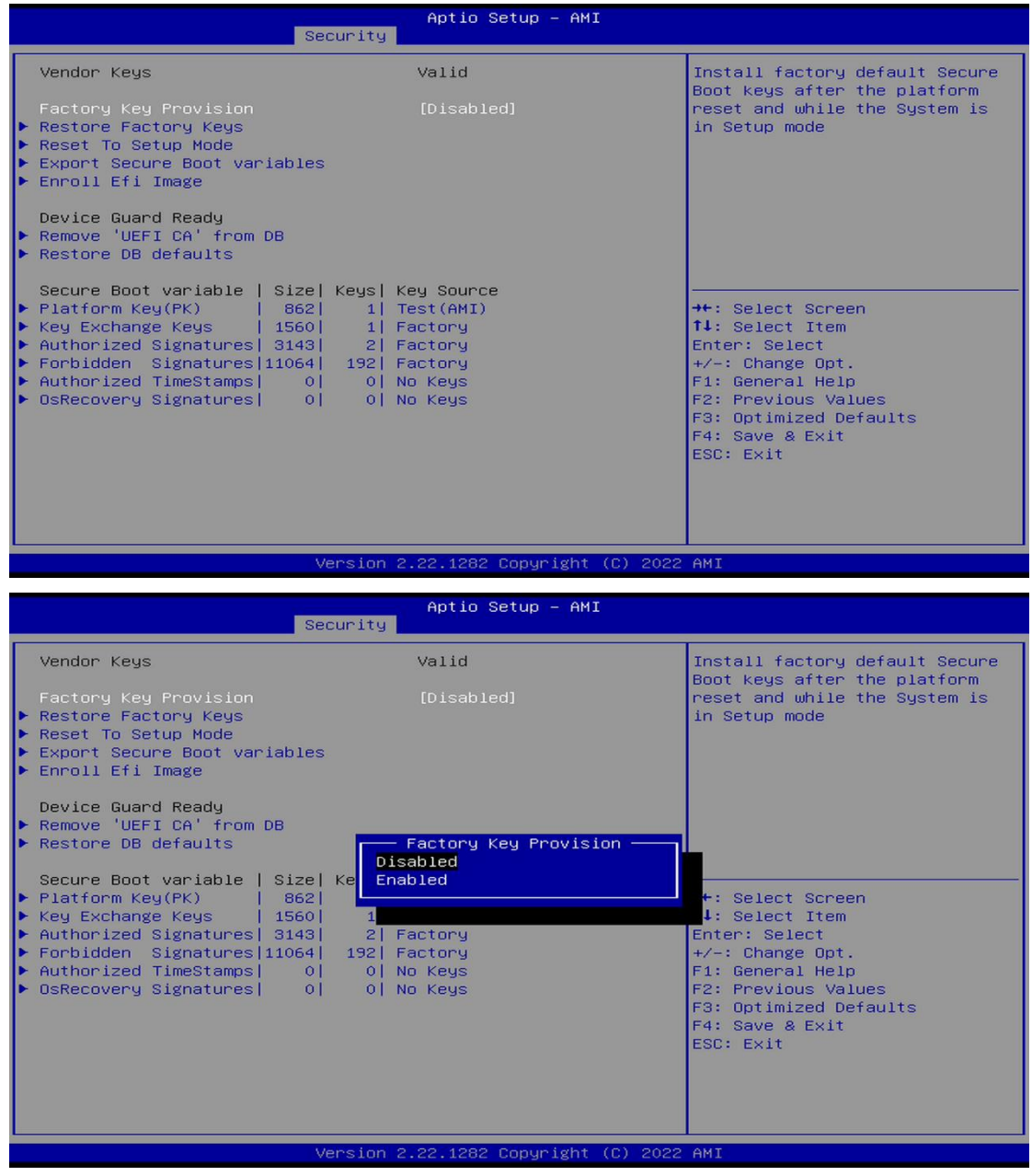

## <span id="page-62-0"></span>**4.6 Boot Menu**

The Boot menu allows users to change boot options of the system.

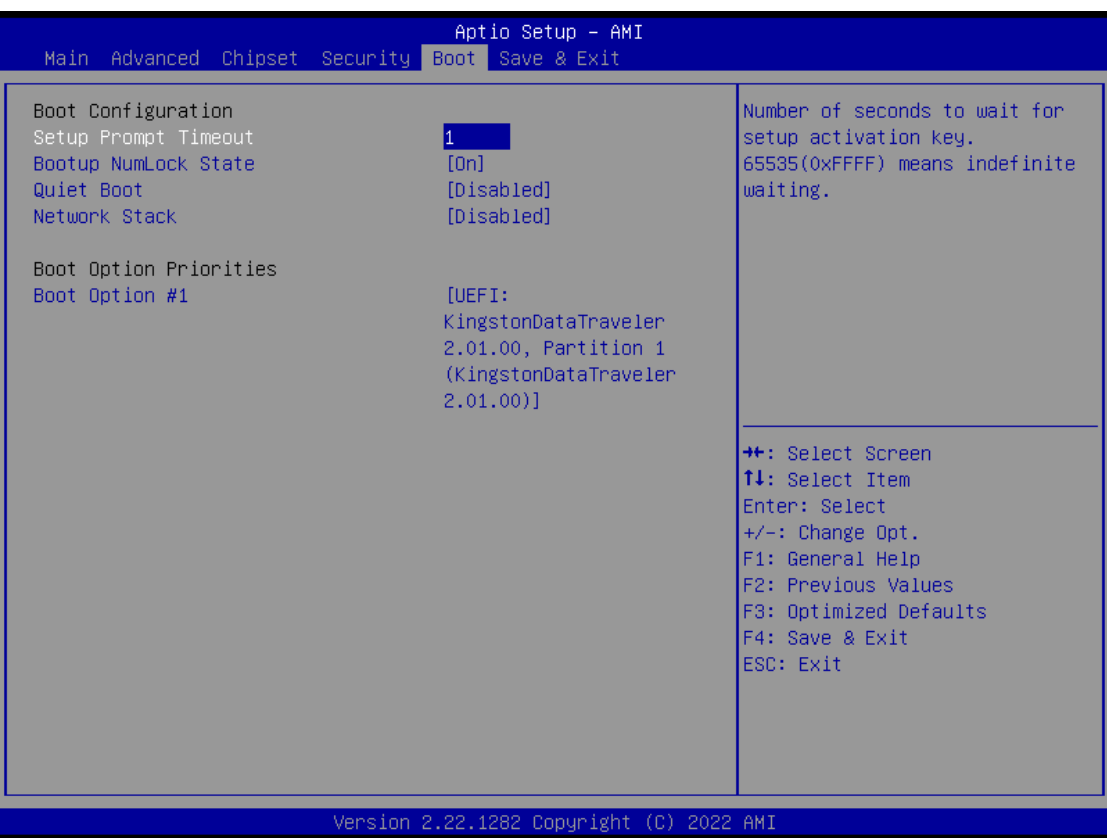

#### **Setup Prompt Timeout**

Use this item to set up number of seconds to wait for setup activation key where 65535(0xFFFF) means indefinite waiting.

#### **Bootup NumLock State**

Use this item to select the power-on state for the keyboard NumLock.

#### **Quiet Boot**

Select to display either POST output messages or a splash screen during boot-up.

#### **Natwork Stack**

Enable/Disable UEFI Network Stack. Default setting is Enabled

#### **Launch PXE OpROM policy**

Enables UEFI to run those devices that support UEFI option ROM only. Selecting Legacy enables only devices that support legacy option ROM only.

#### **Boot Option Priorities**

These are settings for boot priority. Specify the boot device priority sequence from the available devices.

## <span id="page-63-0"></span>**4.7 Save & Exit Menu**

The Save & Exit menu allows users to load system configurations with optimal or fail-safe default values.

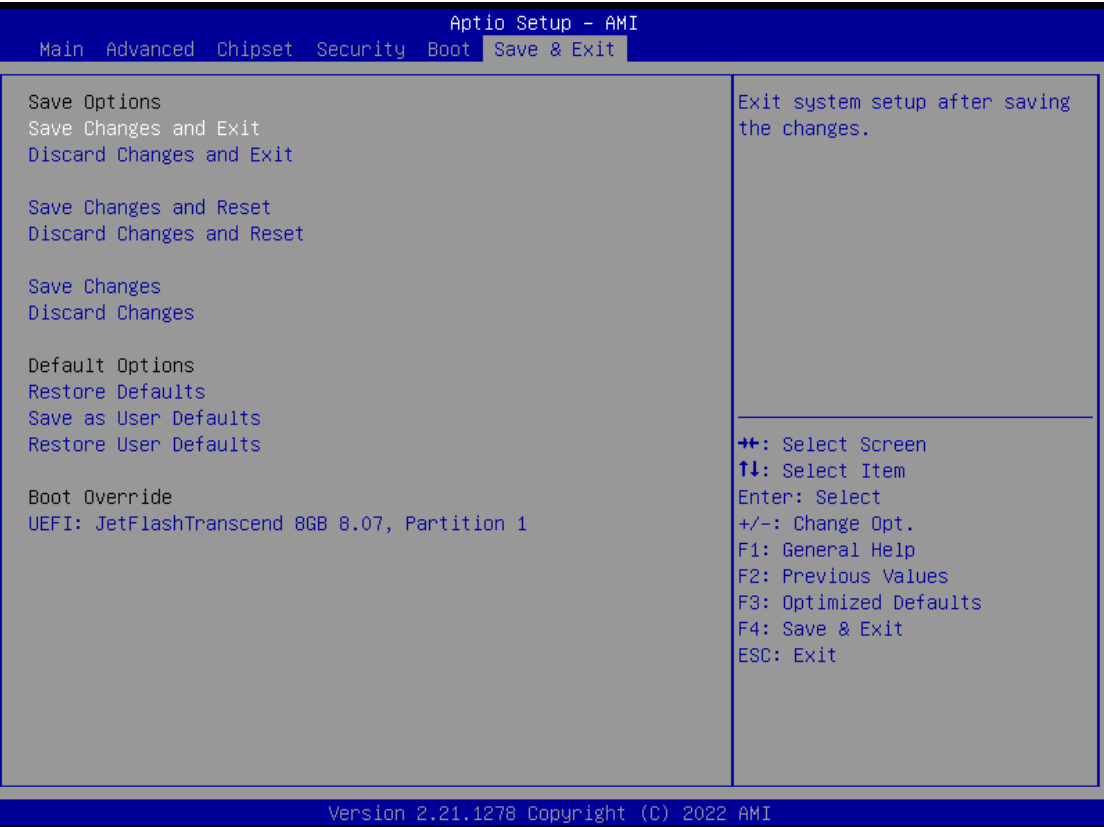

#### **Save Changes and Exit**

When users have completed the system configuration changes, select this option to leave Setup and return to Main Menu. Select Save Changes and Exit from the Save & Exit menu and press <Enter>. Select Yes to save changes and exit.

#### **Discard Changes and Exit**

Select this option to quit Setup without making any permanent changes to the system configurations and return to Main Menu. Select Discard Changes and Exit from the Save & Exit menu and press <Enter>. Select Yes to discard changes and exit.

#### **Save Changes and Reset**

Having completed the system configuration changes, select this option to leave Setup and reboot the computer so the new system configurations take effect. Select Save Changes and Reset from the Save & Exit menu and press <Enter>. Select Yes to save changes and reset.

#### **Discard Changes and Reset**

Select this option to quit Setup without making any permanent changes to the system configuration and reboot the computer. Select Discard Changes and Reset from the Save & Exit menu and press <Enter>. Select Yes to discard changes and reset.

#### **Save Changes**

Having completed the system configuration changes, select this option to save changes. Select Save Changes from the Save & Exit menu and press <Enter>. Select Yes to save changes.

#### **Discard Changes**

Select this option to quit Setup without making any permanent changes to the system configurations. Select Discard Changes from the Save & Exit menu and press <Enter>. Select Yes to discard changes.

#### **Restore Defaults**

It automatically sets all Setup options to a complete set of default settings when users select this option. Select Restore Defaults from the Save & Exit menu and press <Enter>.

#### **Save as User Defaults**

Select this option to save system configuration changes done so far as User Defaults. Select Save as User Defaults from the Save & Exit menu and press <Enter>.

#### **Restore User Defaults**

It automatically sets all Setup options to a complete set of User Defaults when users select this option. Select Restore User Defaults from the Save & Exit menu and press <Enter>.

#### **Boot Override**

Select a drive to immediately boot that device regardless of the current boot order.

**This page is intentionally left blank.**